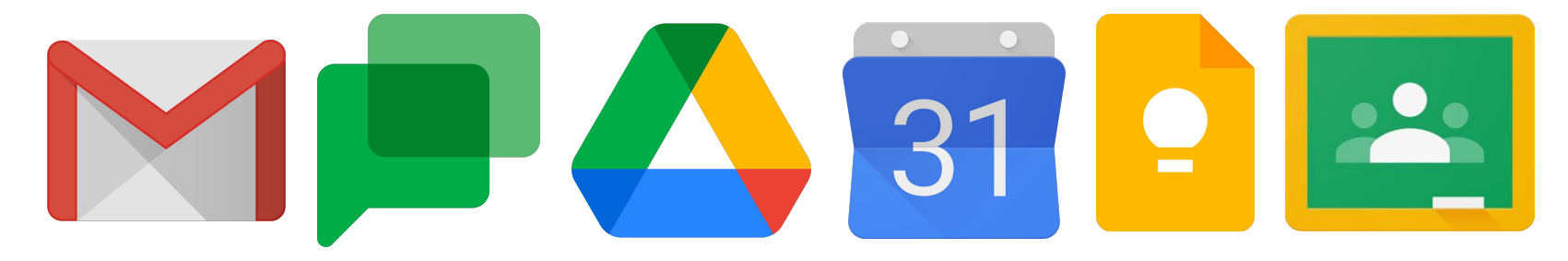

# **Maximiser son efficacité avec la suite des outils Google**

## **bit.ly/efficacité\_google**

CERTIFIED Educator

Google for Education

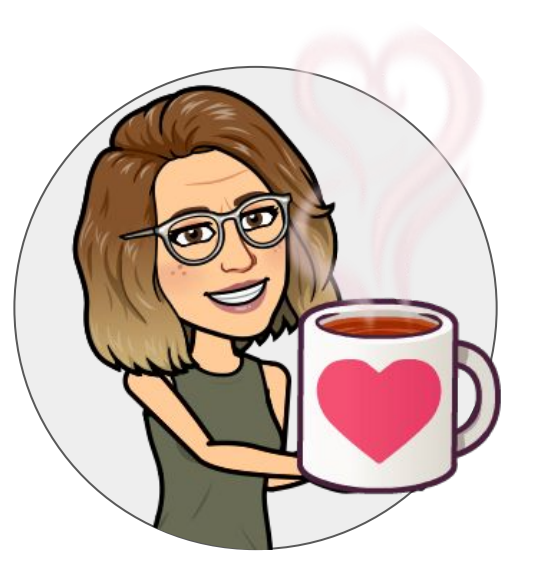

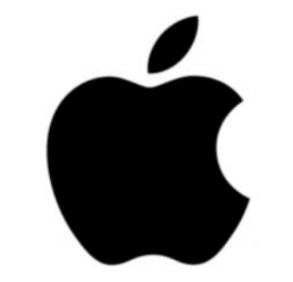

#### **Apple Teacher**

**Marie-Andrée Ouimet** Coach en technopédagogie

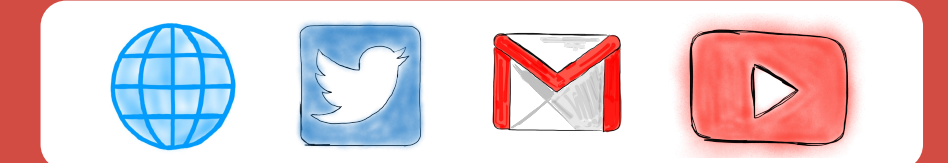

# **Jouons un jeu...**

Sur une échelle de Damien Robitaille, comment te sens-tu en ce jeudi après-midi du mois de novembre?

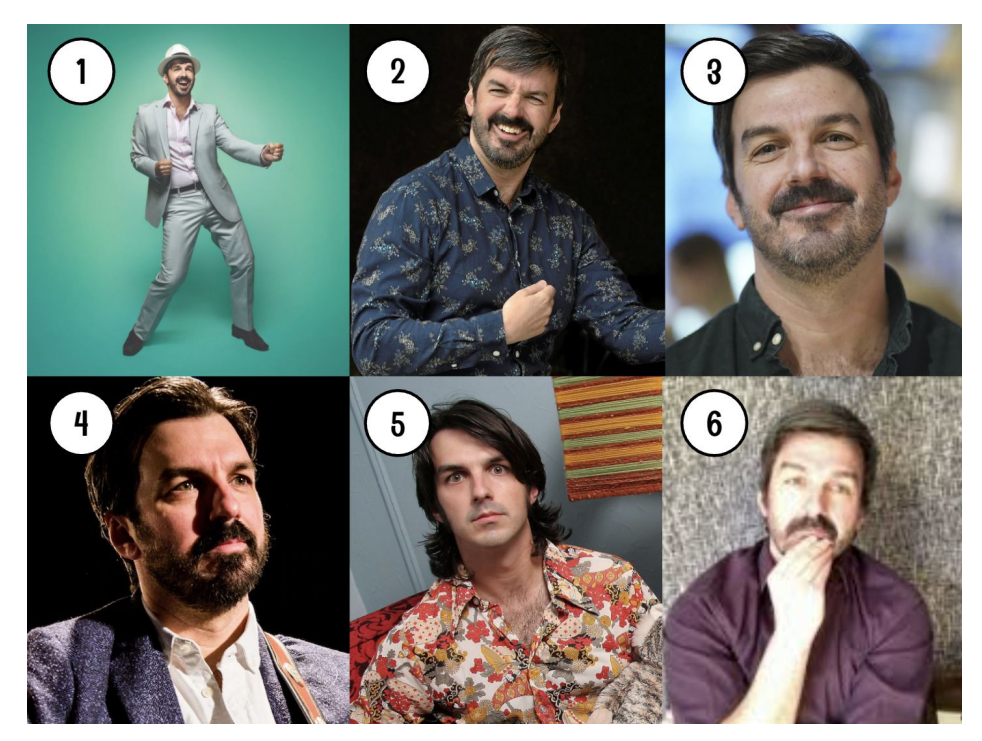

# **Pourquoi parler d'efficacité?**

Les outils de la suite Google peuvent t'aider à être organisé et à mieux communiquer avec les élèves, tes collègues et la communauté scolaire. Une bonne utilisation de ces outils permet aussi de mieux gérer son temps et de se sentir plus efficace.

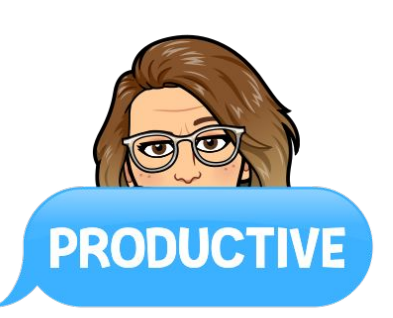

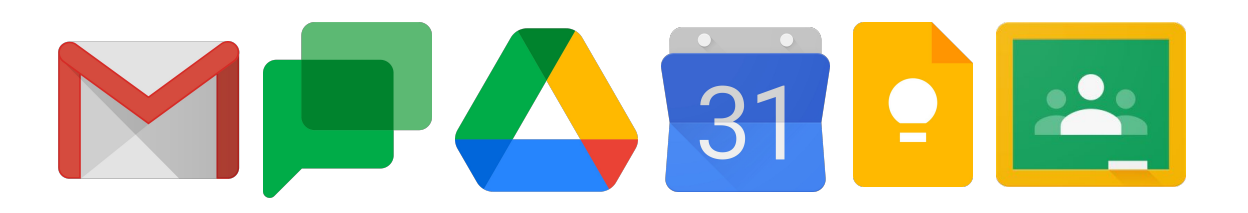

**trucs**

15

#### **Mais avant de commencer...**

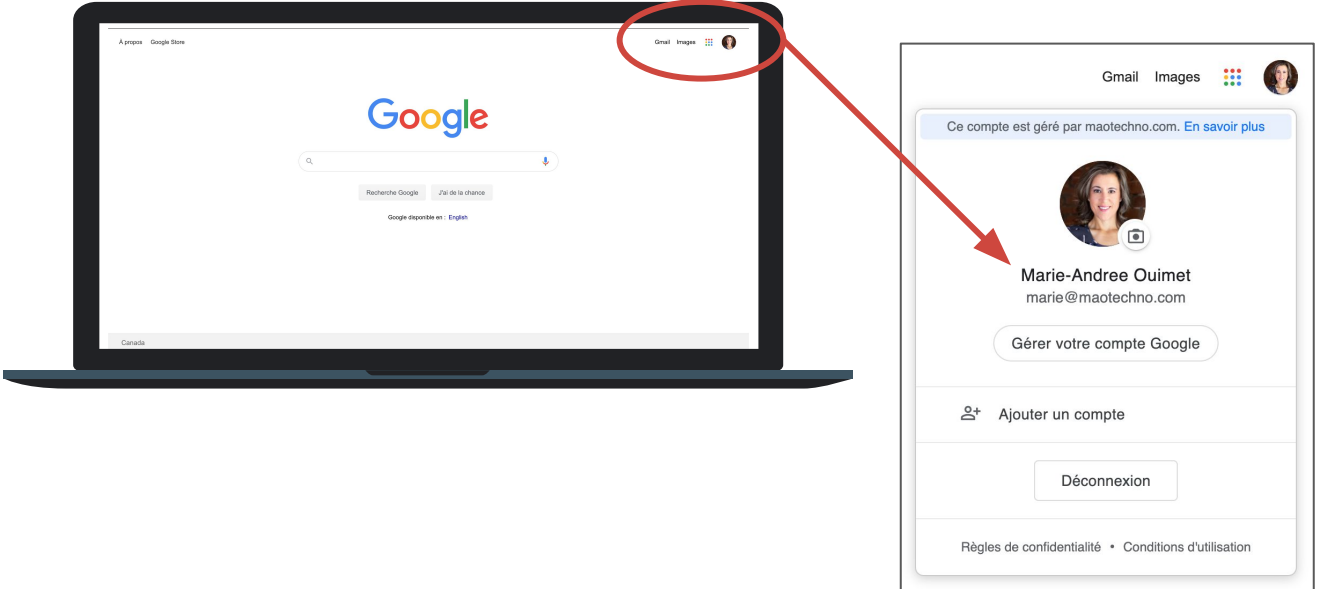

## **Ton compte Google**

#### **Mais avant de commencer...**

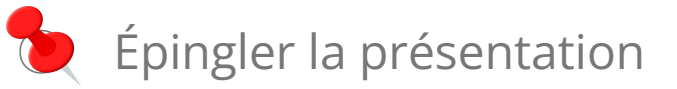

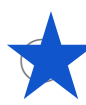

⦿ Ajouter à tes favoris

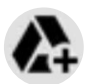

Ajouter à ton disque

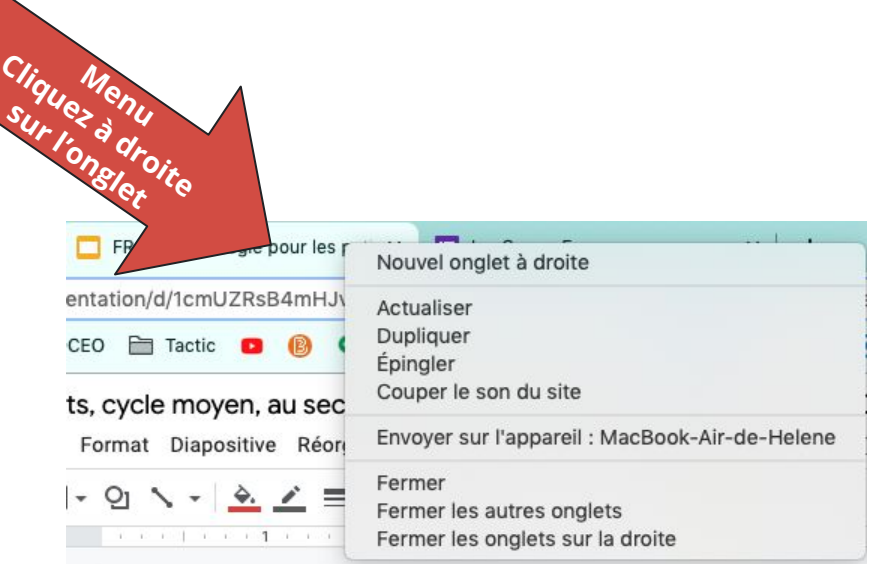

#### **Maximiser ton efficacité**

## **Par curiosité...**

#### Tu te situes où sur une échelle de 1 à 4 au niveau de tes compétences Google?

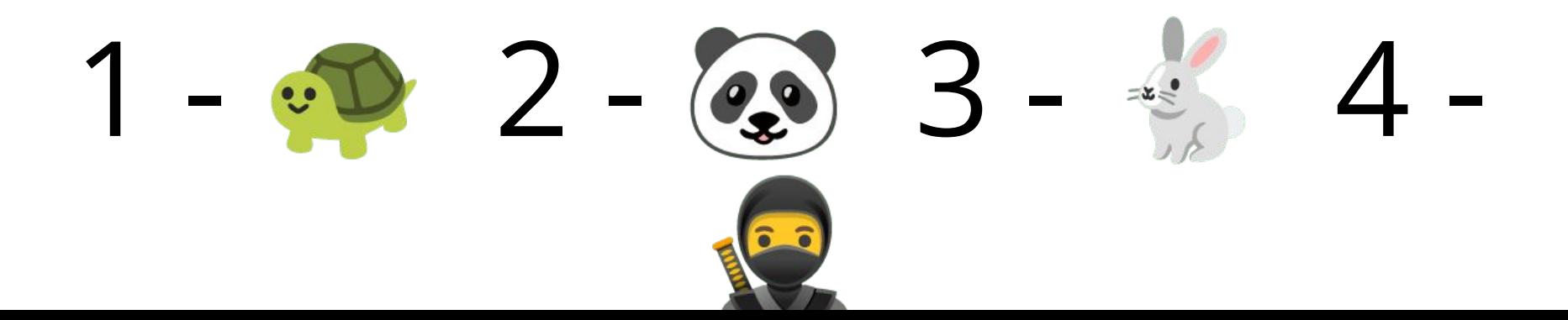

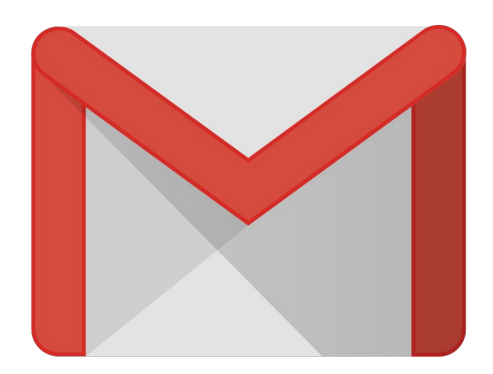

**Truc #1**

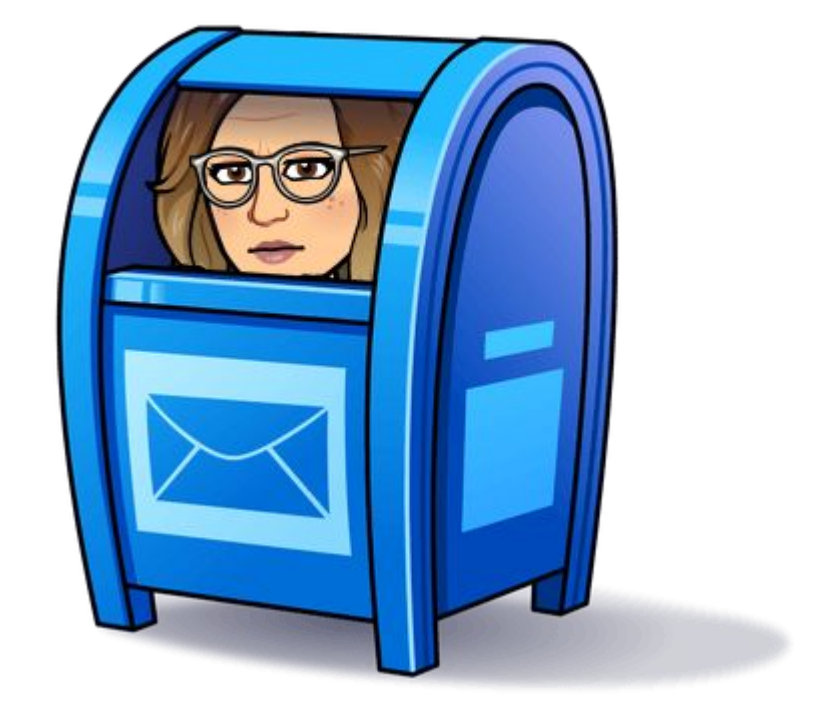

#### **Organisation de ta boîte de réception**

Gmail a maintenant des PARAMÈTRES RAPIDES pour te permettre de déterminer ton type de boîte de réception et le thème.

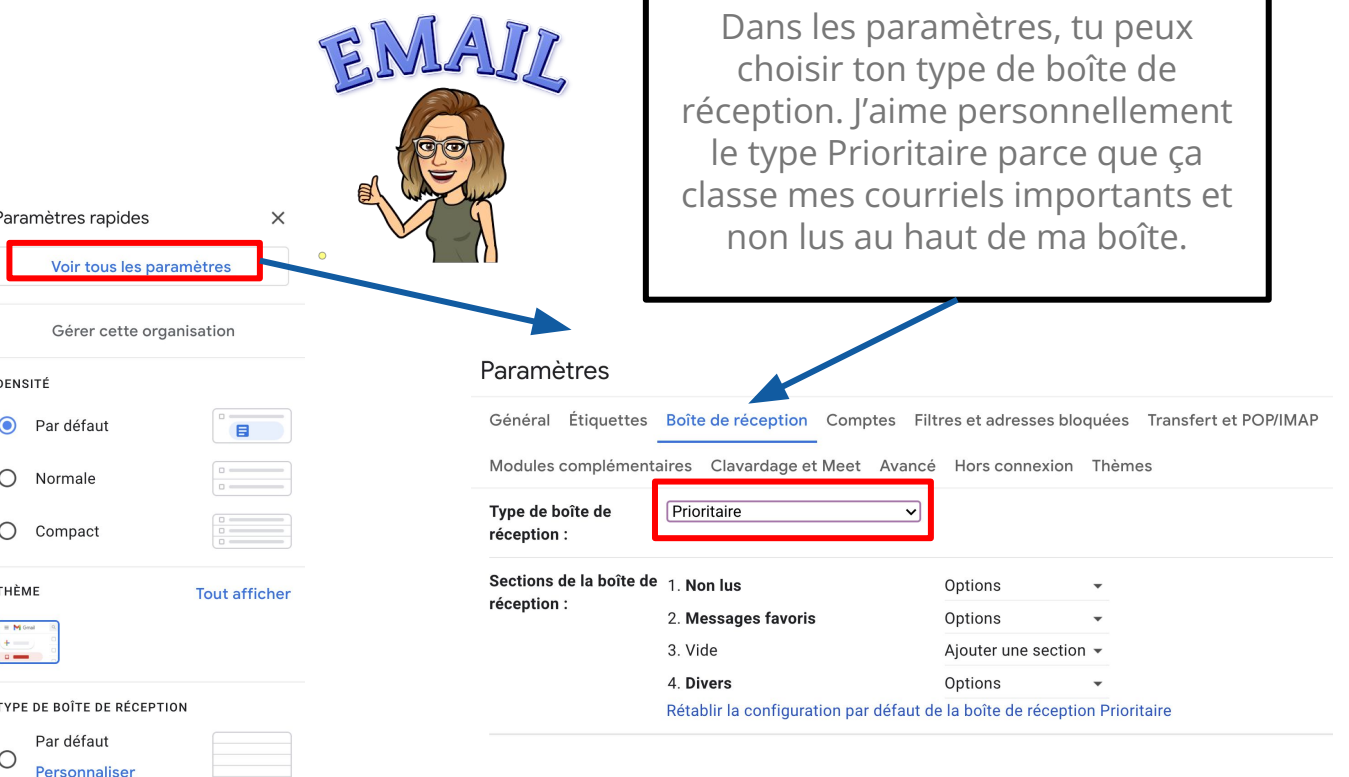

#### **Paramètres : Boîte de réception**

**1. ARCHIVER** - enlever un courriel de ta boîte de réception et l'archiver dans TOUS LES MESSAGES

 $\rightarrow$ 

1 (2) (3) (4) (5) (6) (7) (8

**2. SIGNALER COMME POURRIEL**

回

- **3. SUPPRIMER**
- **4. MARQUER COMME NON LU**
- **5. REPORTER** enlever un courriel de ta boîte de réception et le programmer pour y revenir lorsque tu seras prêt à le lire ou à prendre action
- **6. AJOUTER AUX TÂCHES** ajouter à la liste TO DO dans la barre latérale droite d'outils
- **7. DÉPLACER** déplacer le courriel dans un étiquette/libellé
- **8. ÉTIQUETTE/LIBELLÉ**  attribuer un étiquette/libellé au courriel

#### **Les nombreux icônes**

 $1$  6 6 8

1. **ARCHIVER** enlever un courriel de ta boîte de réception et l'archiver dans TOUS LES MESSAGES

 $\rightarrow$ 

- **2. SIGNALER COMME POURRIEL**
- **3. SUPPRIMER**
- **4. MARQUER COMME NON LU**

冚

- **5. REPORTER** enlever un courriel de ta boîte de réception et le programmer pour y revenir lorsque tu seras prêt à le lire ou à prendre action
- **6. AJOUTER AUX TÂCHES** ajouter à la liste TO DO dans la barre latérale droite d'outils
- **7. DÉPLACER** déplacer le courriel dans un étiquette/libellé
- **8. ÉTIQUETTE/LIBELLÉ**  attribuer un étiquette/libellé au courriel

#### **Mes préférés?**

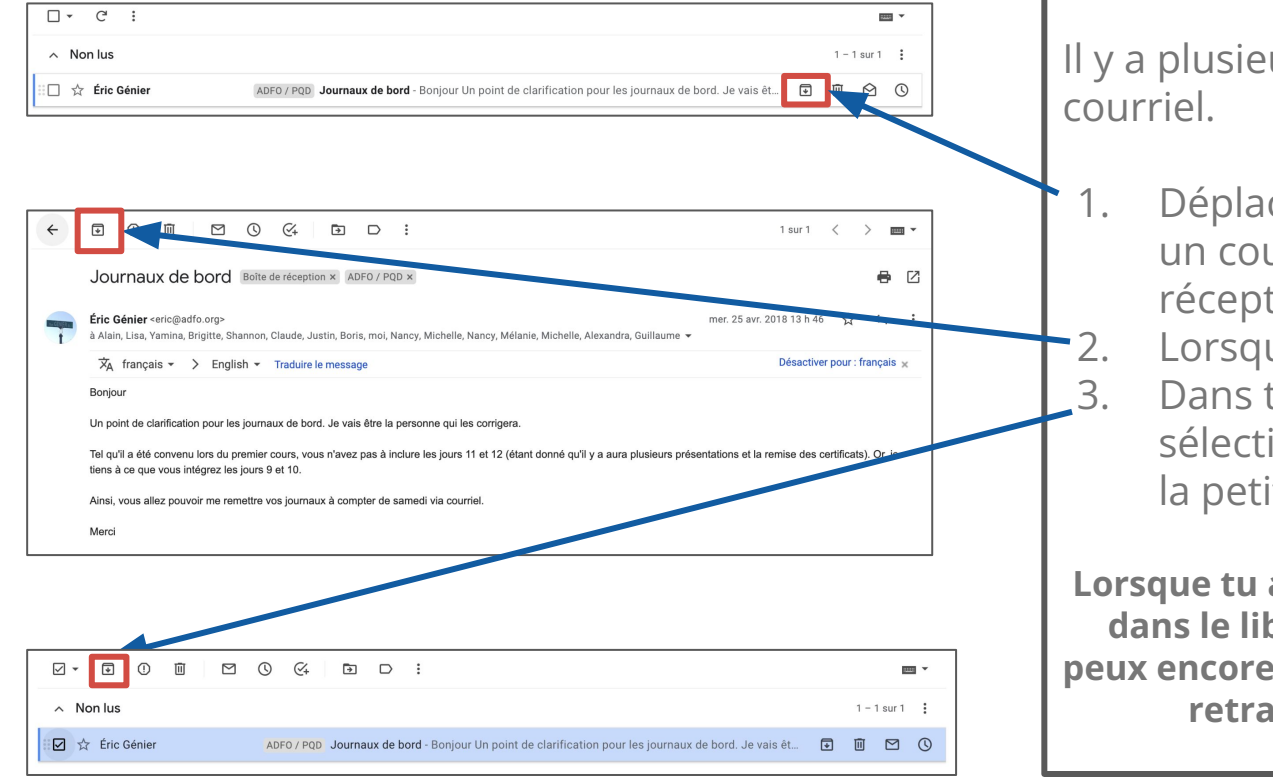

Il y a plusieurs façons d'archiver un

- Déplacer ton curseur par dessus un courriel dans ta boîte de réception.
- 2. Lorsqu'un courriel est ouvert.
- 3. Dans ta boîte de réception, sélectionner le courriel en cochant la petite case.

**Lorsque tu archives un courriel, tu l'envoie dans le libellé TOUS MES MESSAGES. Tu peux encore chercher parmi ces courriels et retracer ce dont tu as besoin.** 

#### **Archiver des courriels**

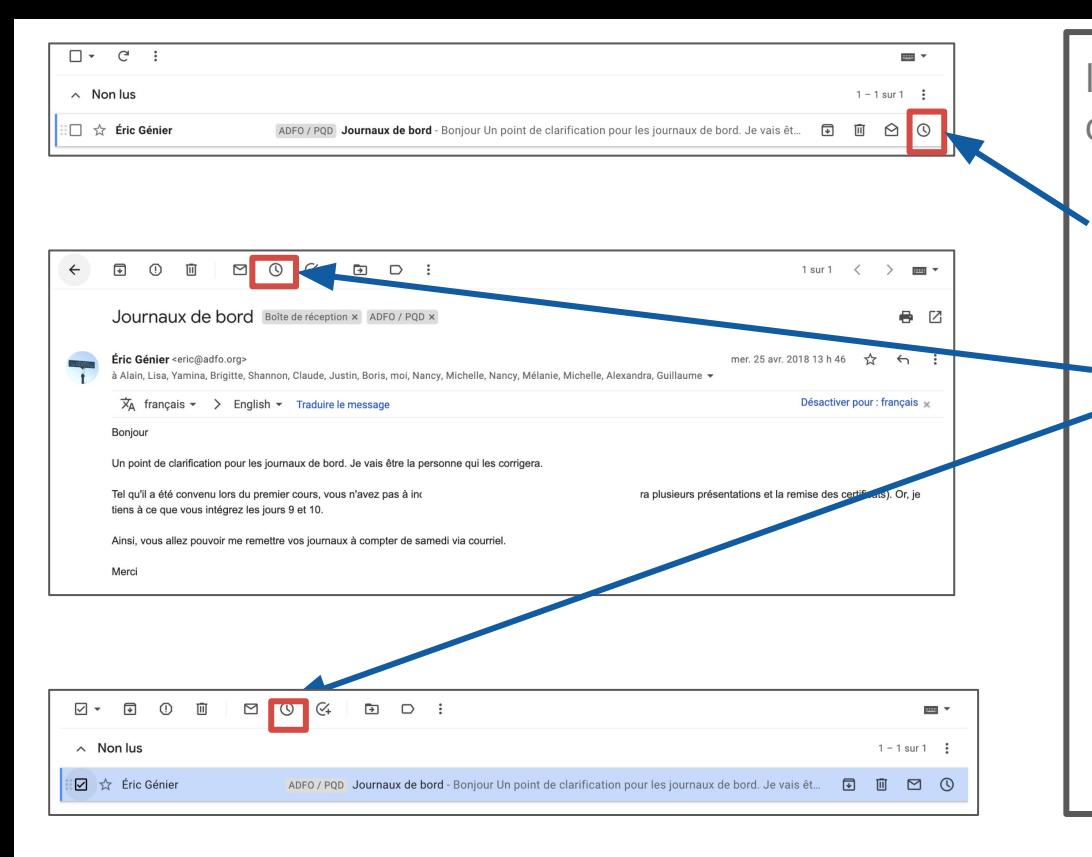

Il y a plusieurs façons de reporter un courriel.

- Déplacer ton curseur par dessus un courriel dans ta boîte de réception.
	- Lorsqu'un courriel est ouvert.
	- Dans ta boîte de réception, sélectionner le courriel en cochant la petite case.

**Lorsque tu reportes un courriel, il disparaît de ta boîte de réception et reviendra à la date et l'heure sélectionnées. Les items reportés seront toujours disponibles dans le libellé PRÉVUS.**

#### **Reporter un courriel**

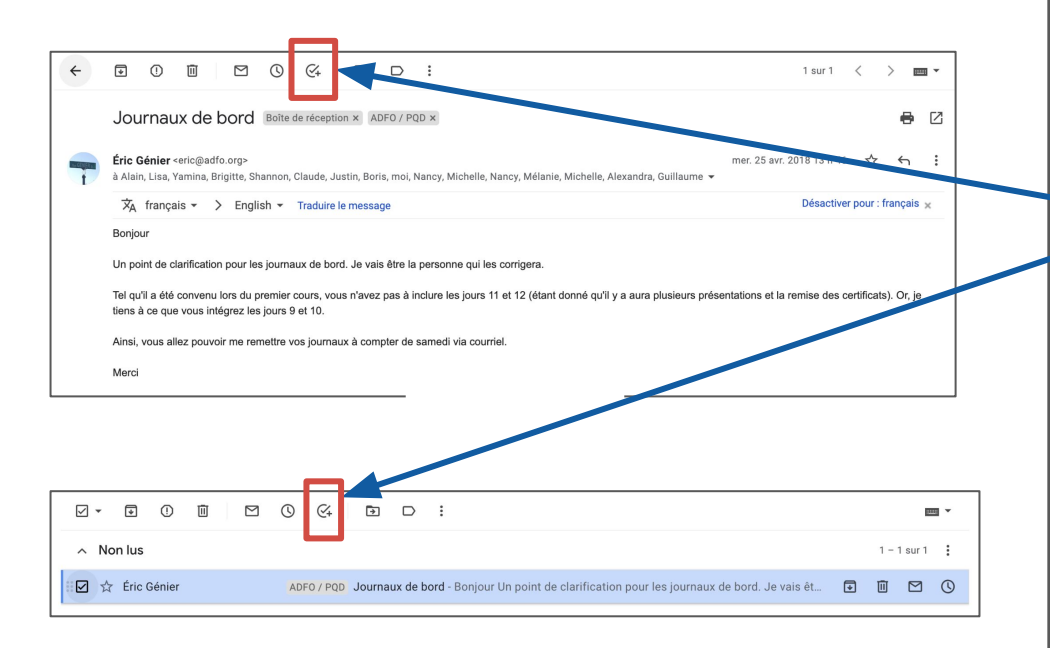

Il y 2 façons d'ajouter un courriel aux tâches :

Lorsqu'un courriel est ouvert. Dans ta boîte de réception, sélectionner le courriel en cochant la petite case.

**You can choose to snooze an email (take it out of your inbox) and have it return to your inbox at a certain time that you set. Snoozed items will always live in your label marked "Snoozed"**

#### **Ajouter un courriel aux tâches**

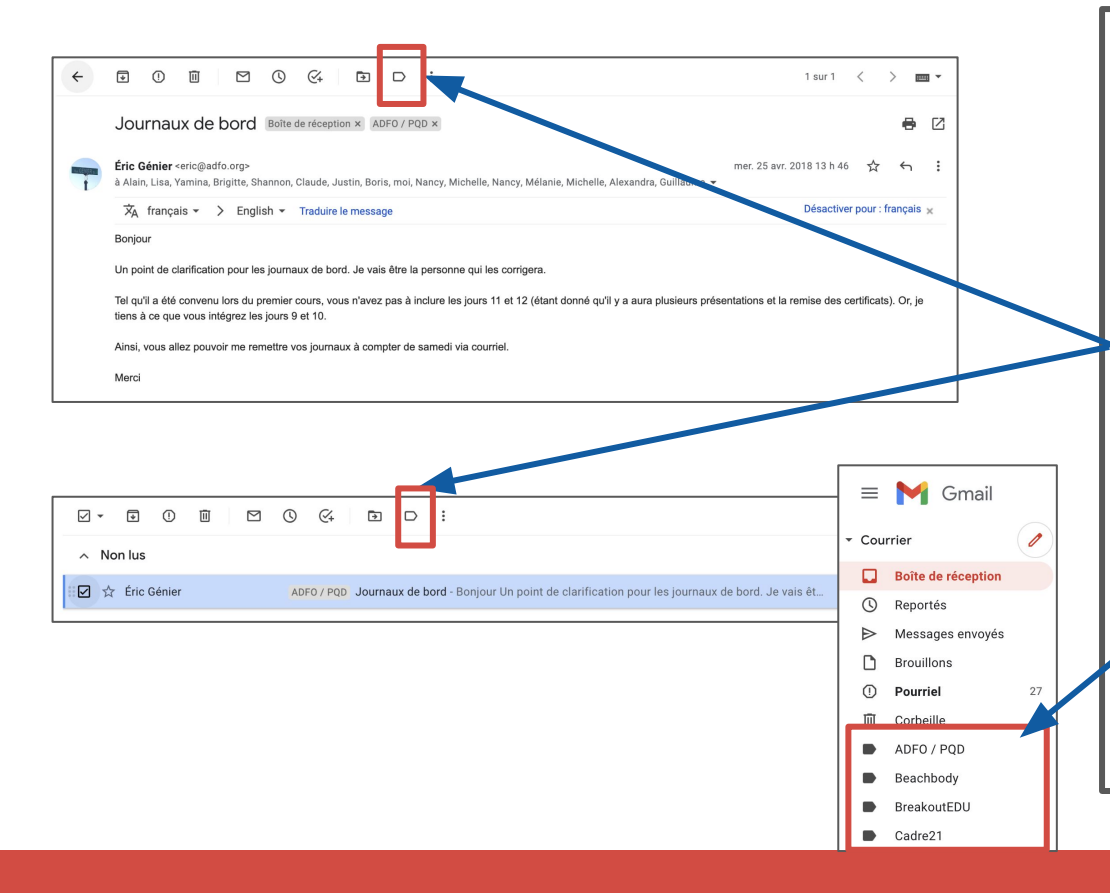

Les libellés sont ton système de classement dans Gmail. C'est la meilleure façon d'organiser en dossiers.

Que tu sois dans un courriel ou que tu sélectionnes un courriel, tu peux ensuite cliquer sur l'icône de libellé afin d'ajouter le courriel dans le libellé ou créer un nouveau libellé.

Tous les libellés sont disponibles dans le menu de gauche, sous ta boîte de réception.

#### **Attribuer un libellé à un courriel**

Lorsque tu créé un libellé, il apparaîtra dans le menu de gauche. Tu peux y ajouter une couleur en cliquant sur les trois petits points qui apparaissent lorsque tu déplace ton curseur par-dessus le libellé.

Tu peux aussi choisir d'afficher ou de masquer un libellé, de le modifier ou de le supprimer.

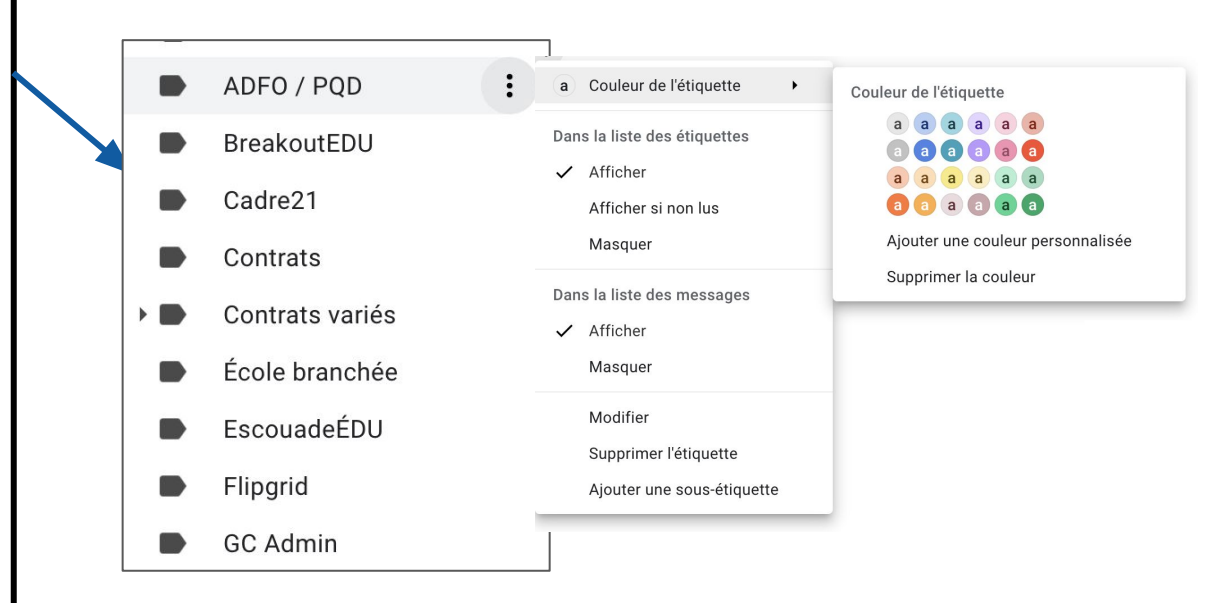

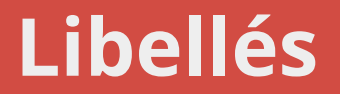

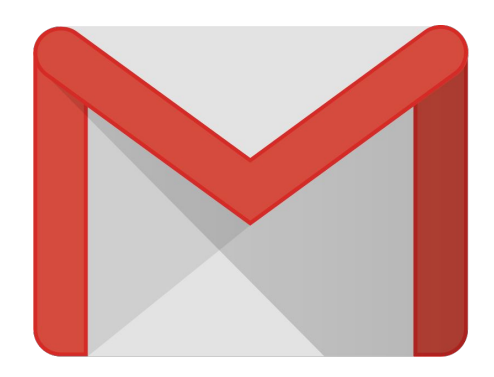

**Truc #2**

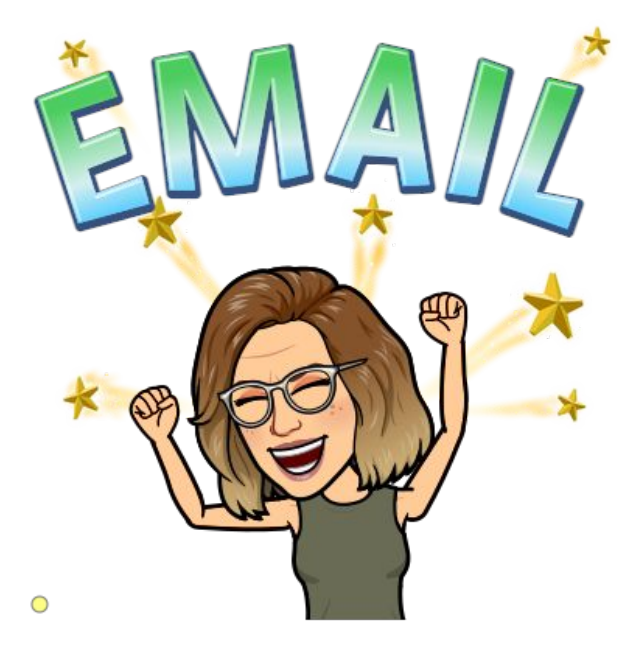

#### **Fonctions avancées de Gmail**

 $\land$  Messages favoris

 $\circ$ 

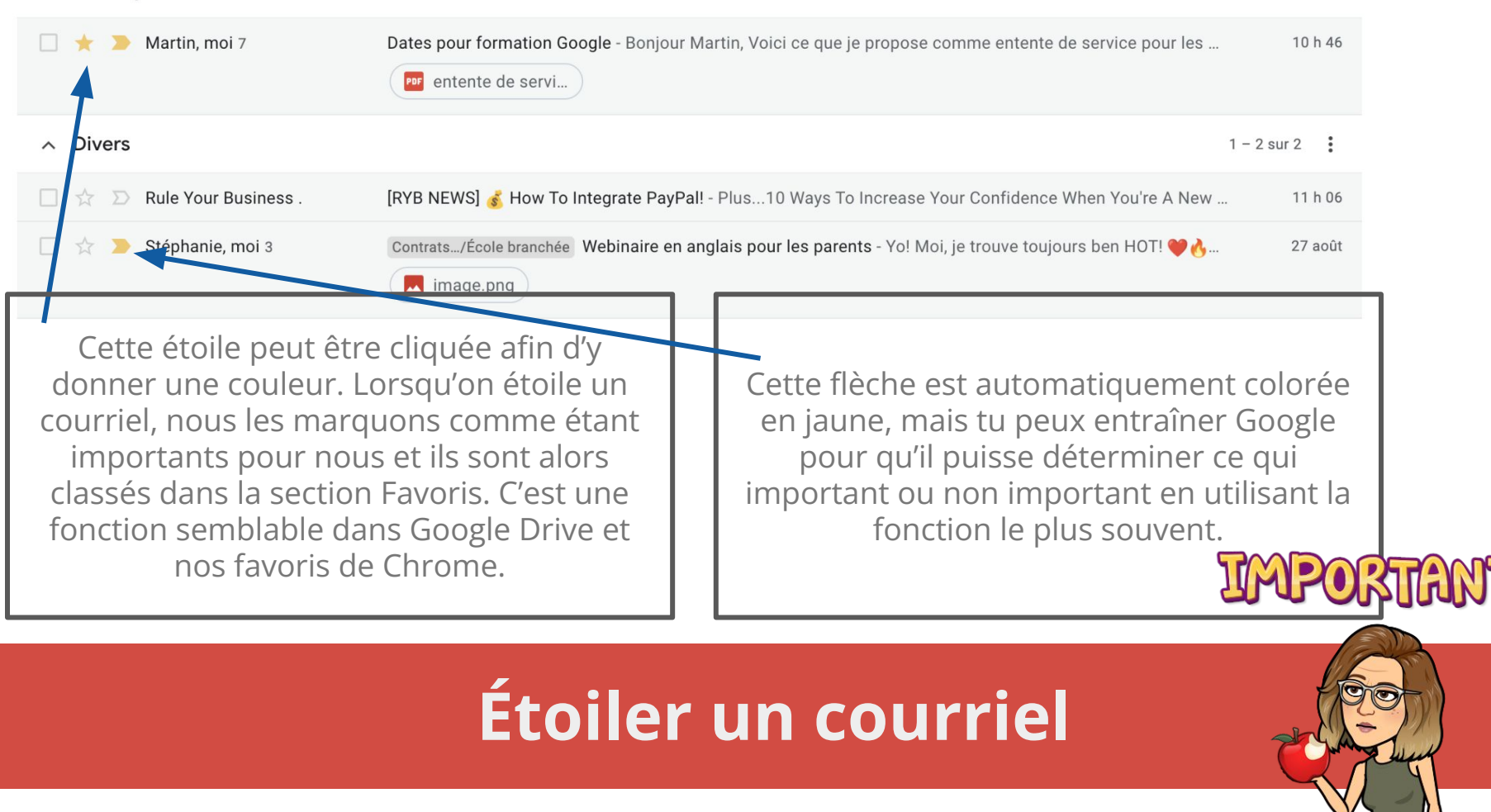

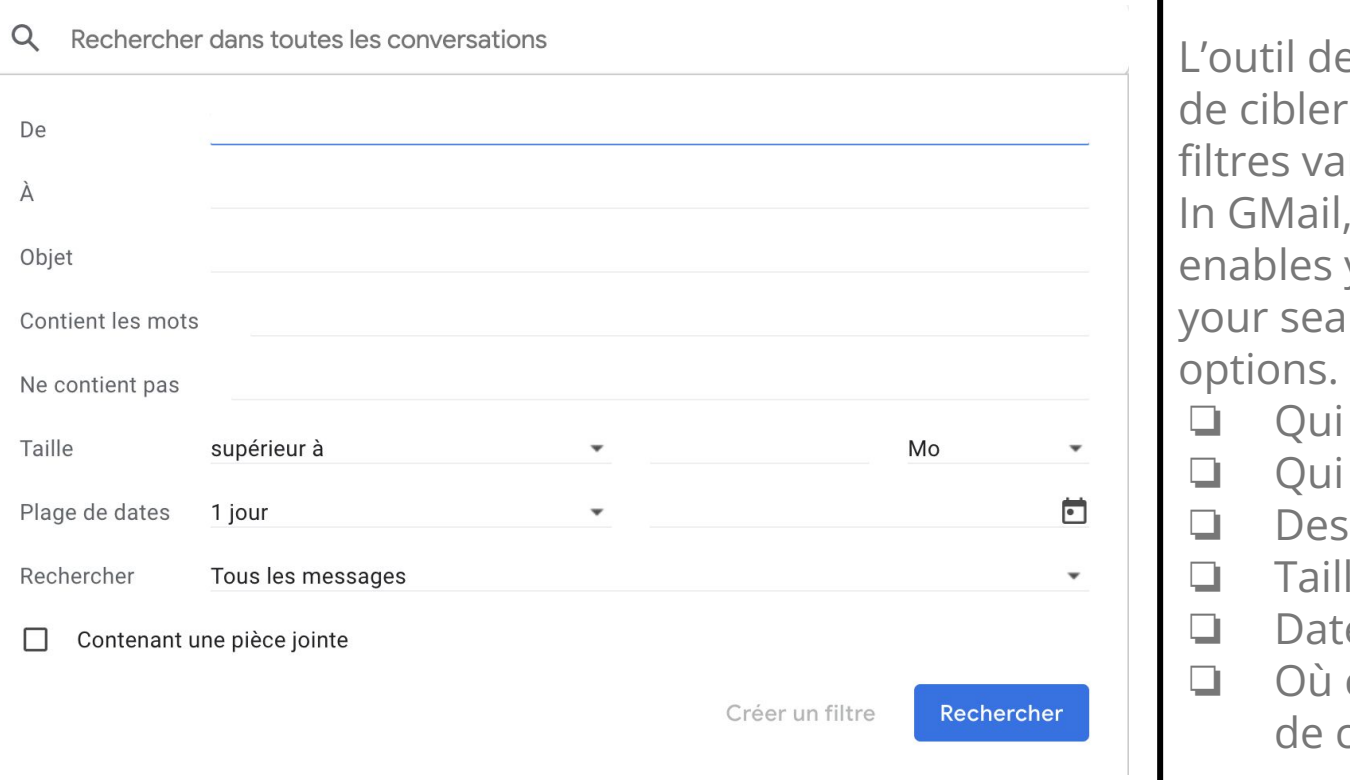

e recherche te permet ta recherche avec des riés : the search tool you to narrow down rch with different You can search by: l'a envoyé l'a reçu mots-clés ❏ Taille ❏ Date ❏ Où chercher dans ta boîte courriel

#### **Recherche dans Gmail**

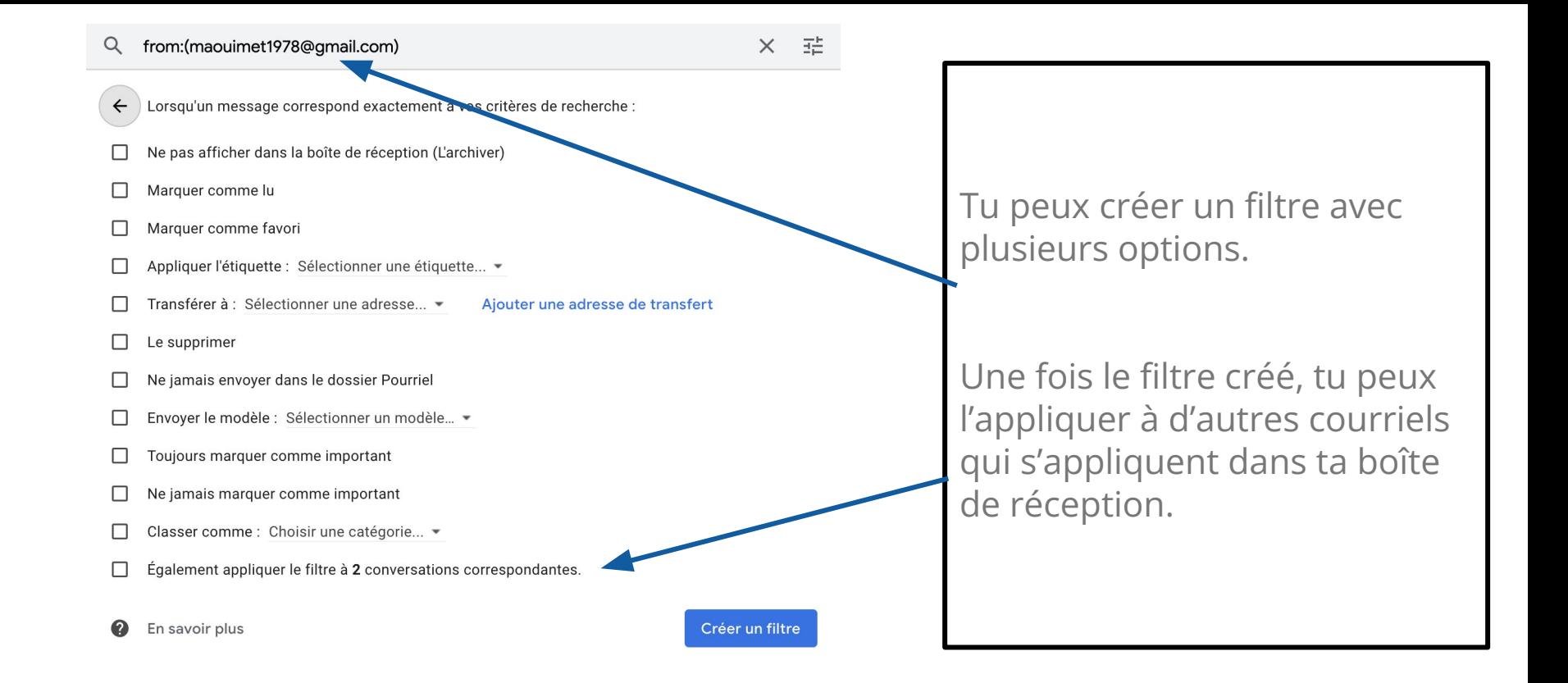

#### **Créer des filtres**

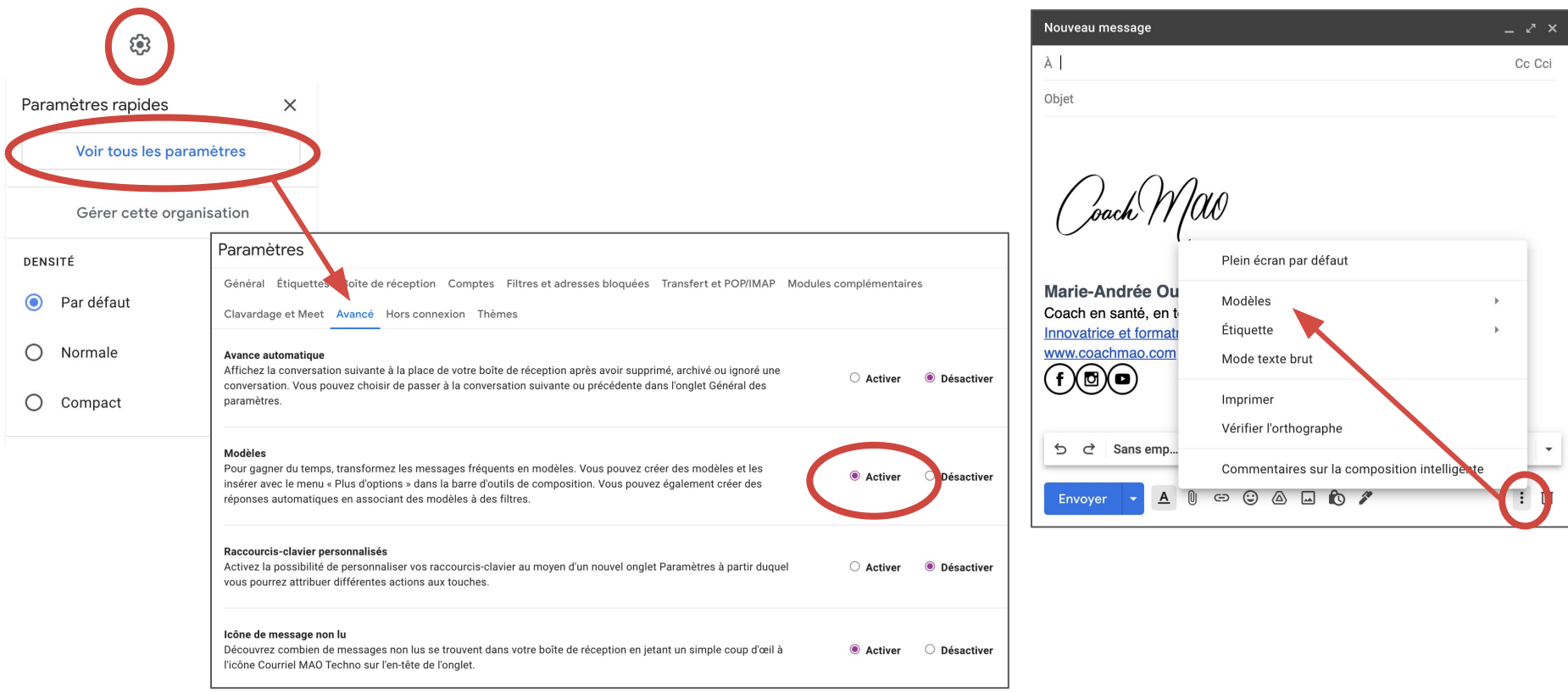

#### **Créer des modèles**

# **Défi Gmail : Ton tour!**

- 1. Consulter ta boîte de réception et sélectionner un courriel.
- 2. Créer un libellé pour ce courriel.
- 3. Ajouter une couleur à ce libellé dans le menu de gauche.
- 4. Ajouter un courriel dans tes tâches.
- 5. Archiver un courriel.
- 6. Reporter un courriel.
- 7. Activer les étoiles dans ta boîte de réception.
- 8. Faire une recherche pour un courriel provenant d'une personne précise dans ta boîte de réception.
- 9. Créer un filtre qui pourrait être utile dans ton poste actuel.
- 10. Créer un modèle de courriel.

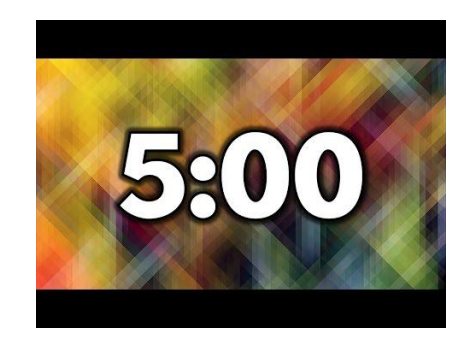

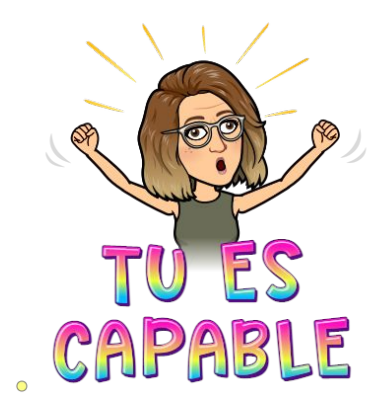

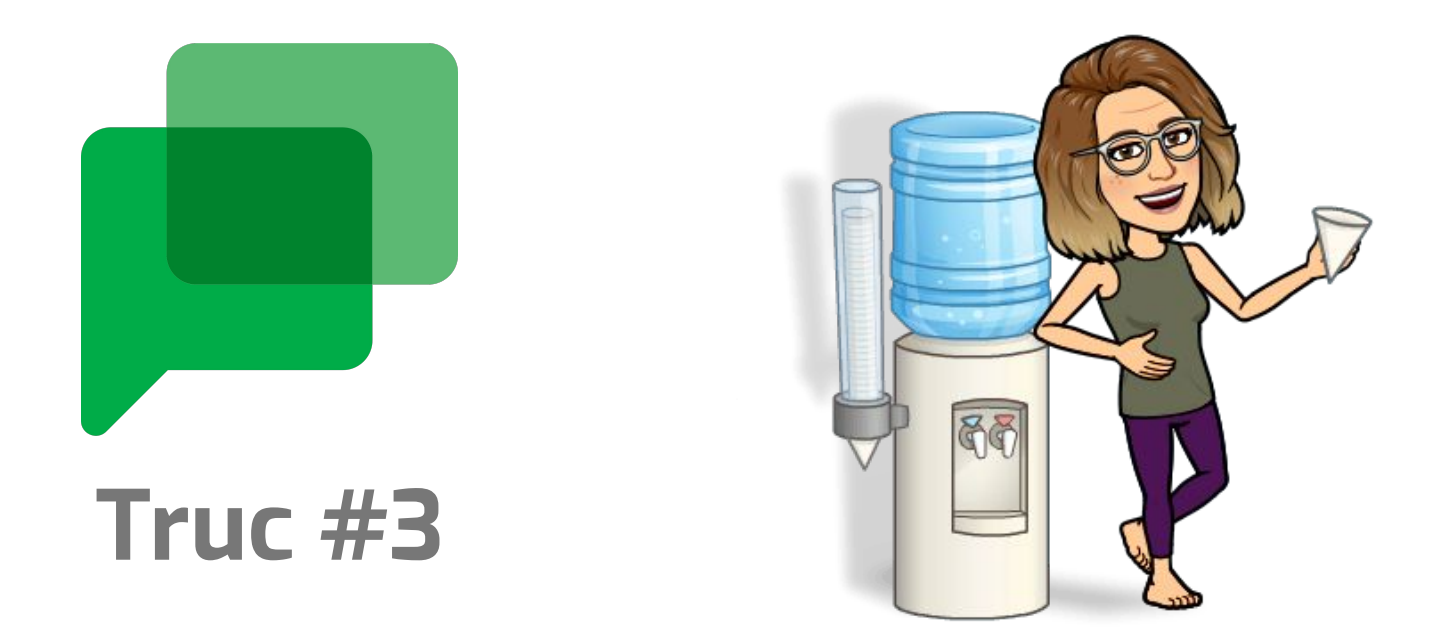

#### **Pourquoi envoyer un courriel?**

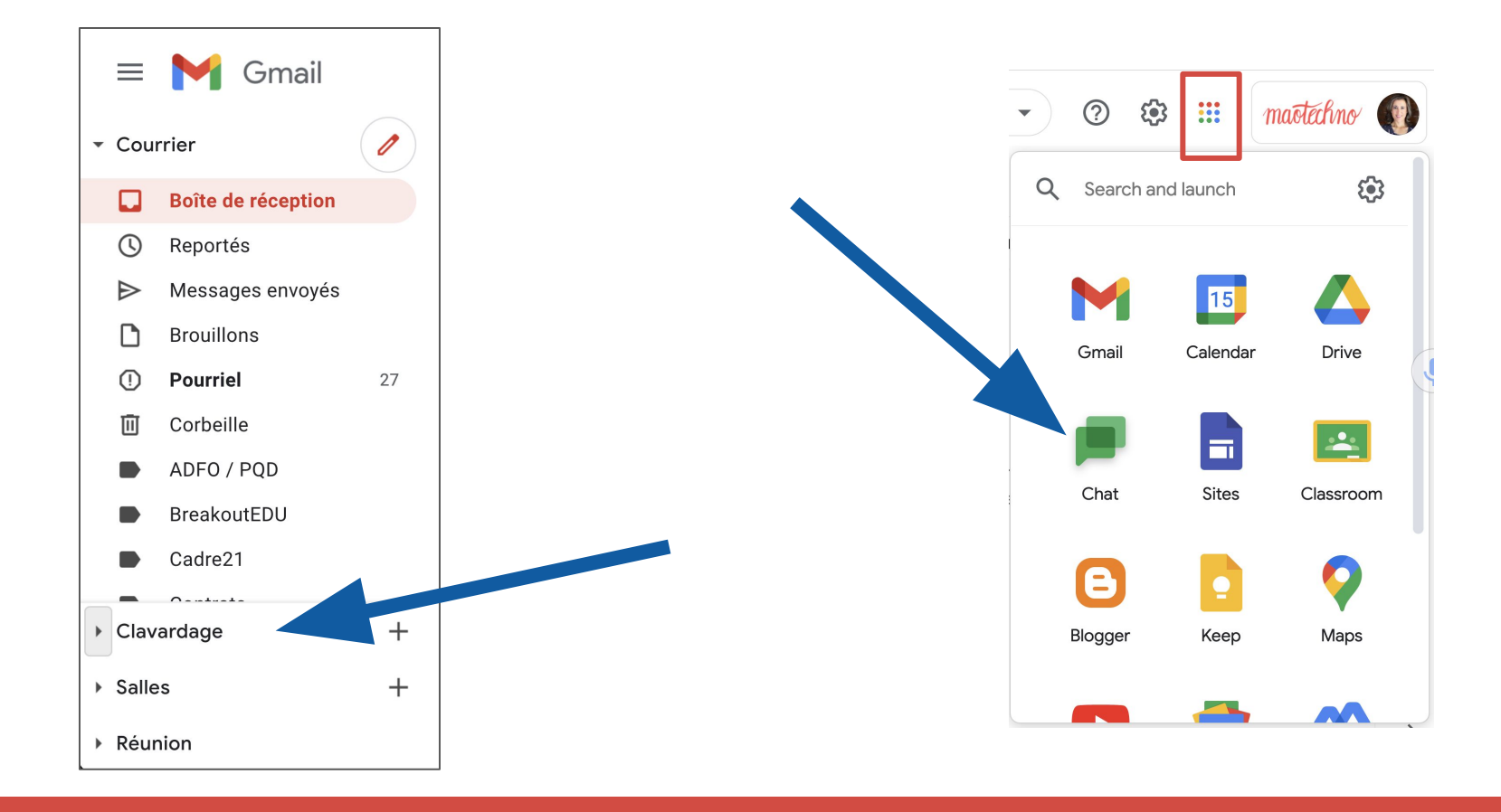

### **Ouvrir Chat**

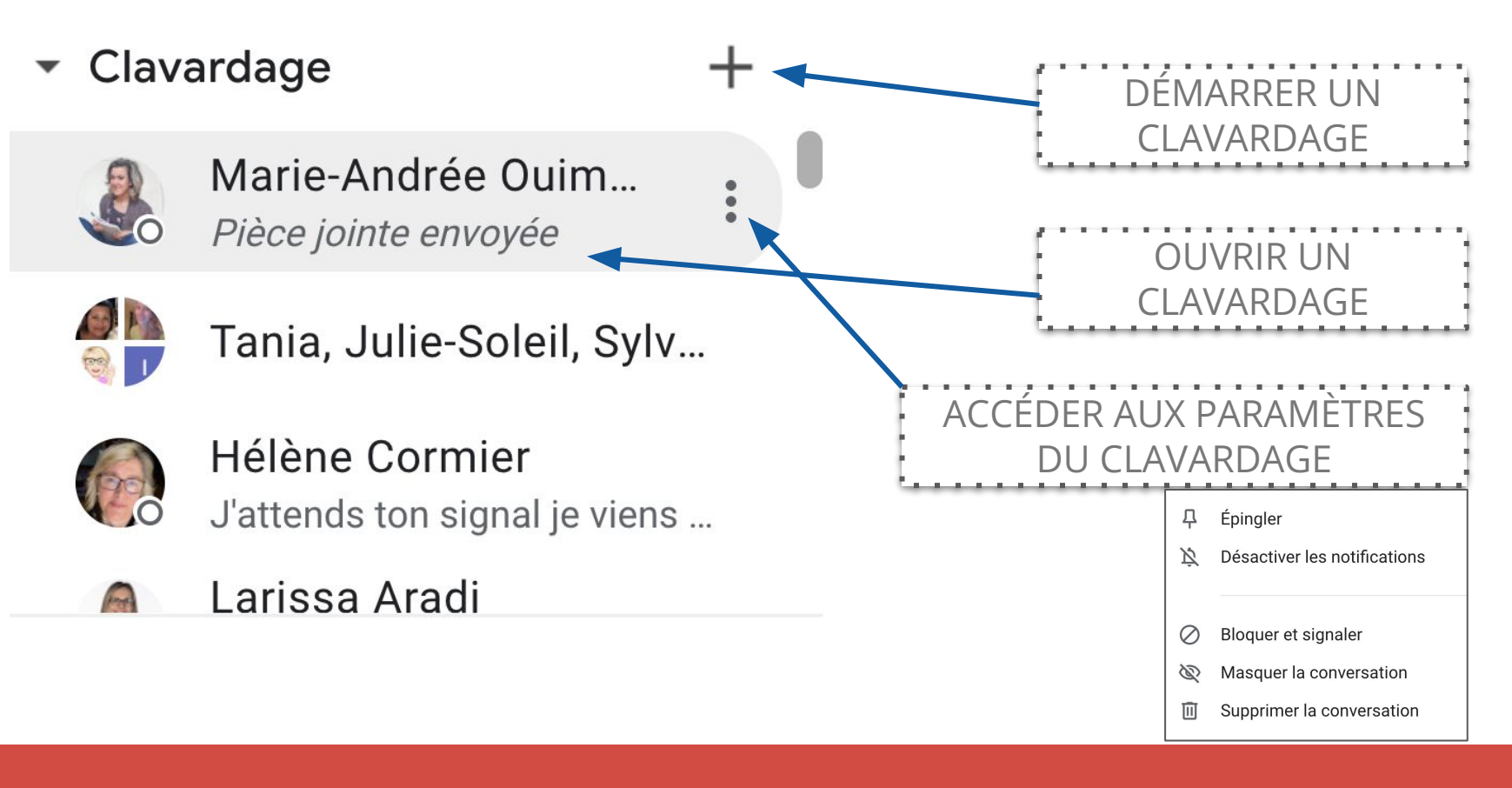

## **Naviguer dans Chat via Gmail**

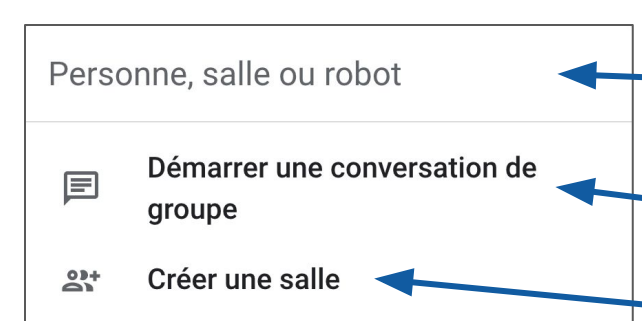

- 음 Parcourir les salles
- Rechercher un robot ⊙
- $\vert$   $\vert$ Demandes d'accès aux messages

#### **FRÉQUENTS**

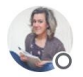

Marie-Andrée Ouimet Externe maouimet1978@gmail.com

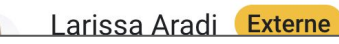

ENTRER LE CONTACT

**CONVERSATION DE GROUPE :** Envoyer des messages privés à deux personnes ou plus **SALLE :** Collaborer sur des projets à long terme avec des équipes ou des groupes spécifiques [Tous les détails ici](https://support.google.com/chat/answer/7659784?hl=fr)

# **Types de clavardages**

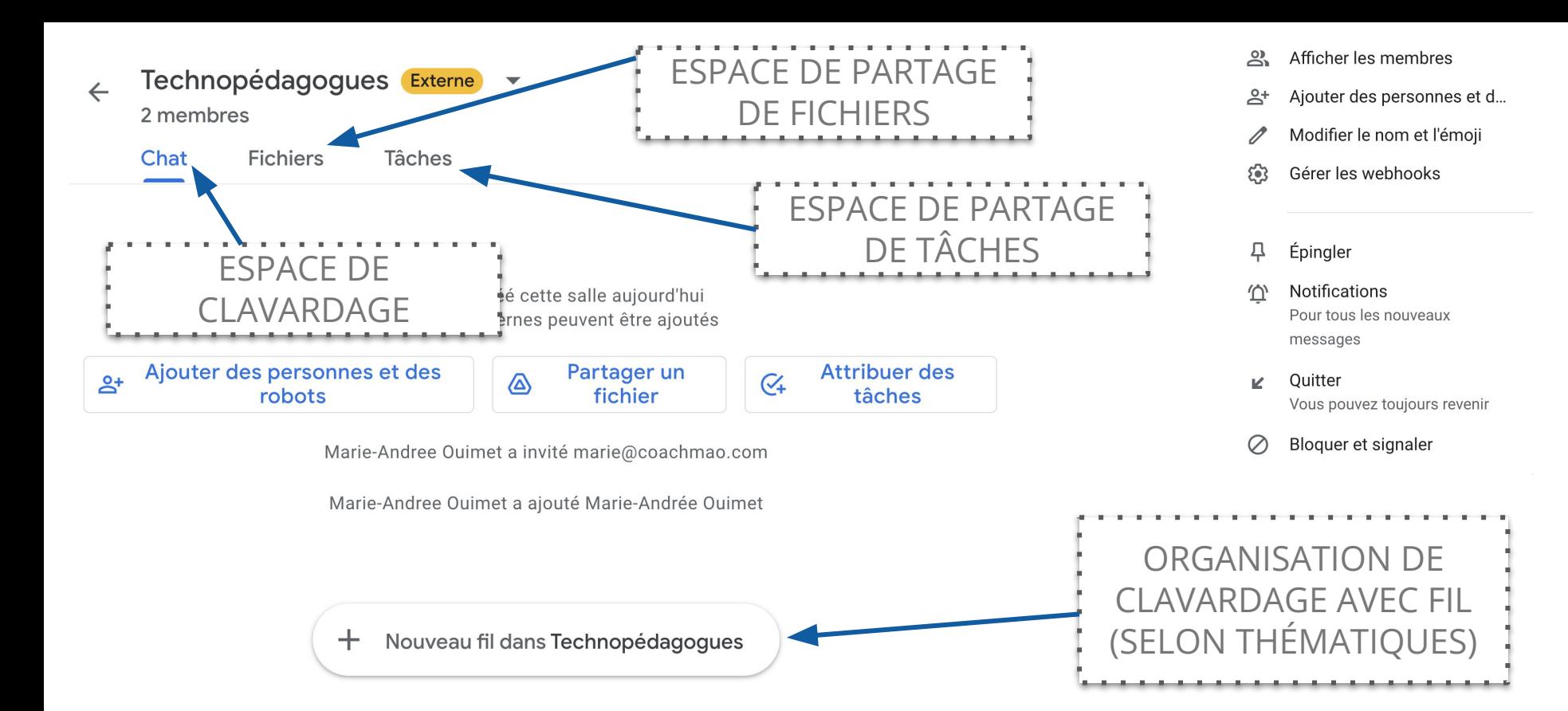

## **La puissance des Salles**

## **Défi Chat : Ton tour!**

- 1. Démarrer une conversation avec un collègue qui est dans l'atelier aujourd'hui. Faire la même chose avec deux collègues.
- 2. Planifier une Salle avec les collègues de ton équipe de travail. Cet endroit pour être excellent pour la collaboration tout au long de l'année scolaire!

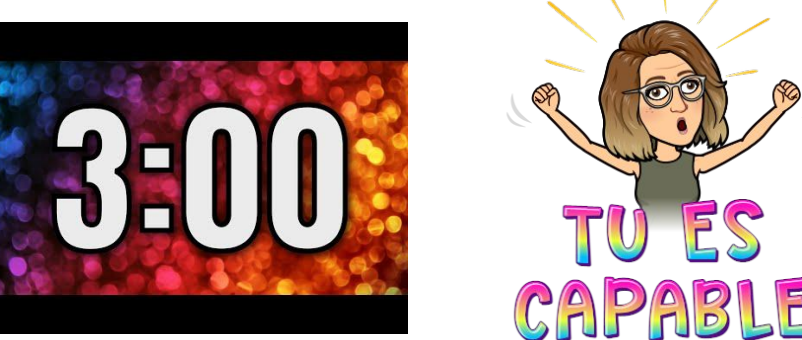

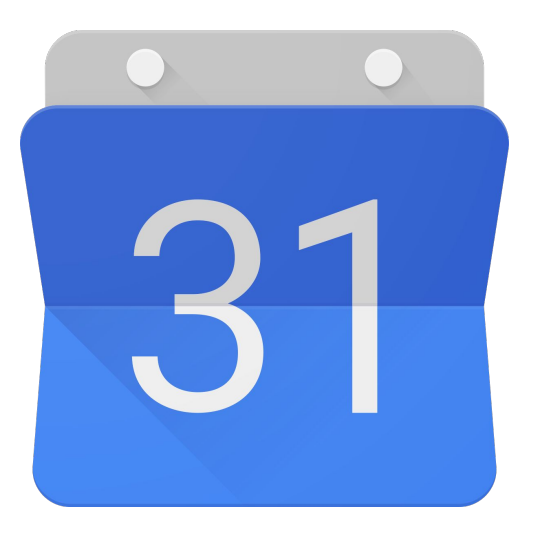

#### **Truc #4**

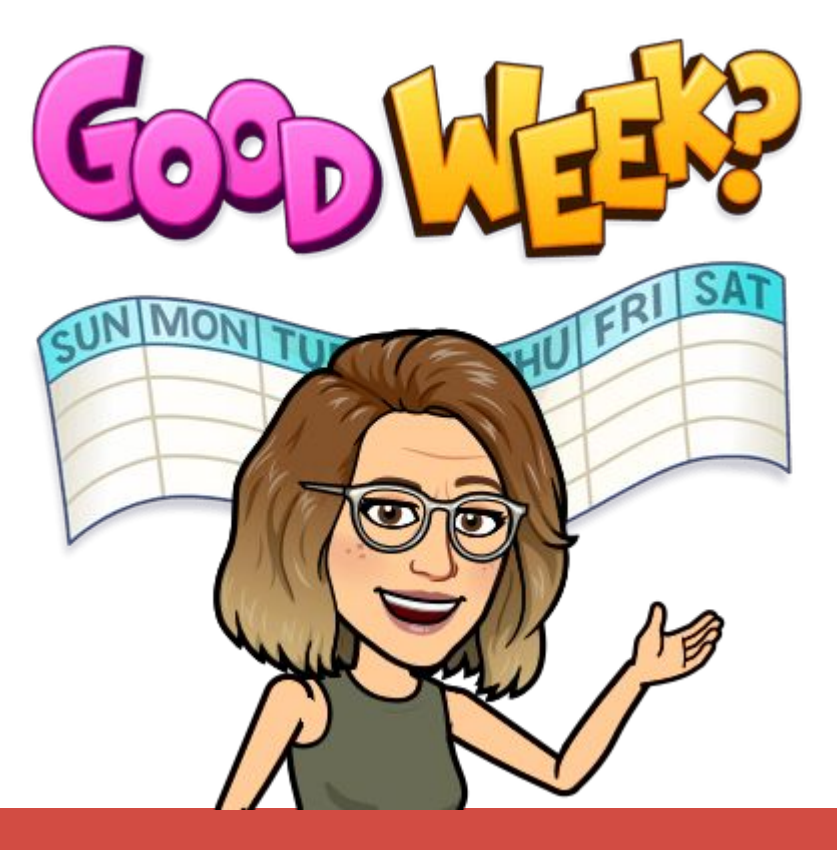

## **Gérer ses agendas avec style**

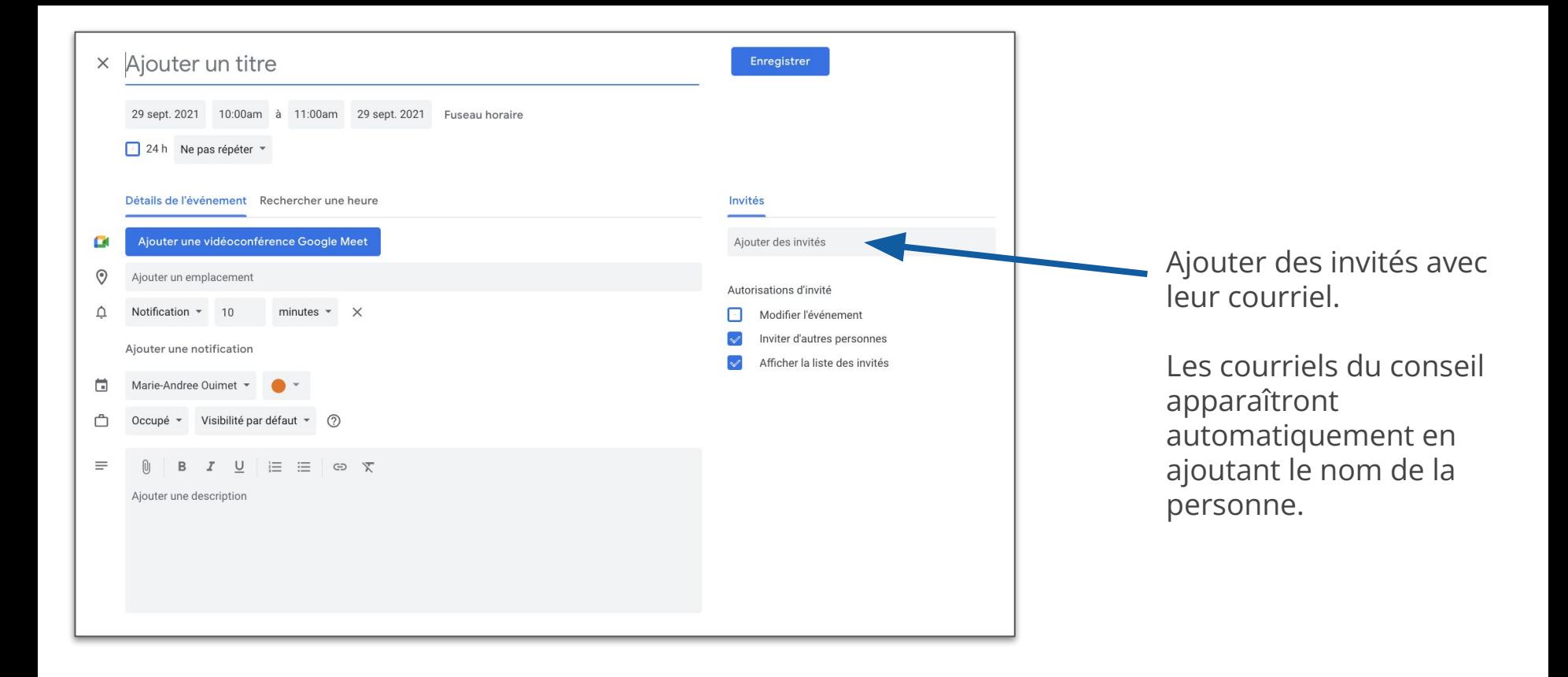

## **Ajouter des invités**

L'ajout d'un lien Meet est souvent fait par défaut, mais si ce ne l'est pas, cliquer ici pour l'ajouter à l' événement.

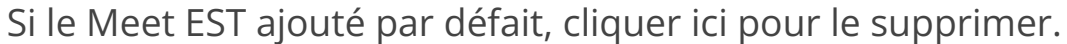

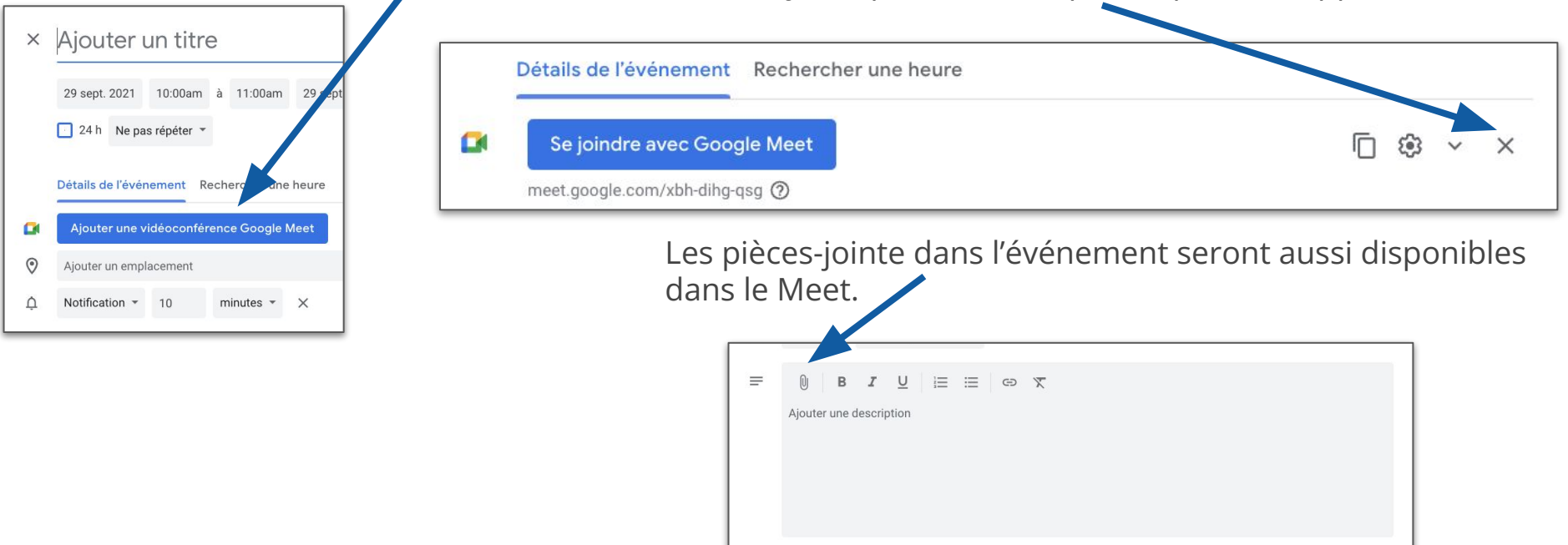

## **Création de Google Meets**

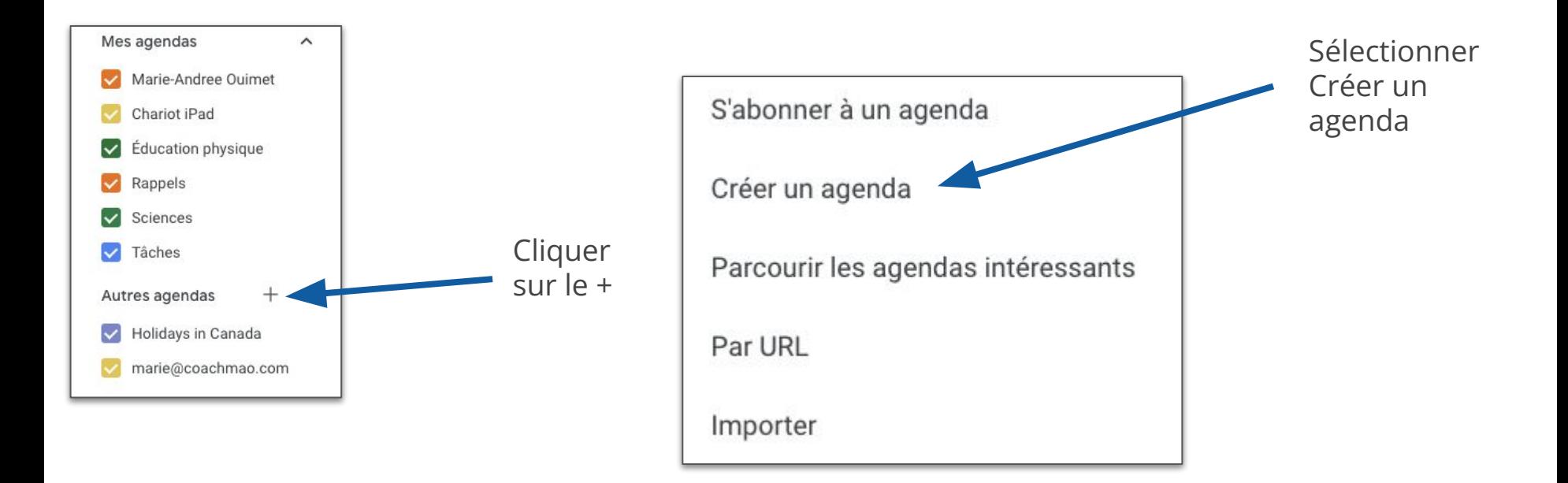

## **Créer un nouvel agenda**

Les agendas cochés sont ceux qui apparaissent

**Conseil de pro :** Fusionne des événements qui sont les mêmes mais qui sont classés dans différents agenda avec l'extension [Event Merge for Google](https://chrome.google.com/webstore/detail/event-merge-for-google-ca/idehaflielbgpaokehlhidbjlehlfcep?hl=en) **[Calendar](https://chrome.google.com/webstore/detail/event-merge-for-google-ca/idehaflielbgpaokehlhidbjlehlfcep?hl=en)** 

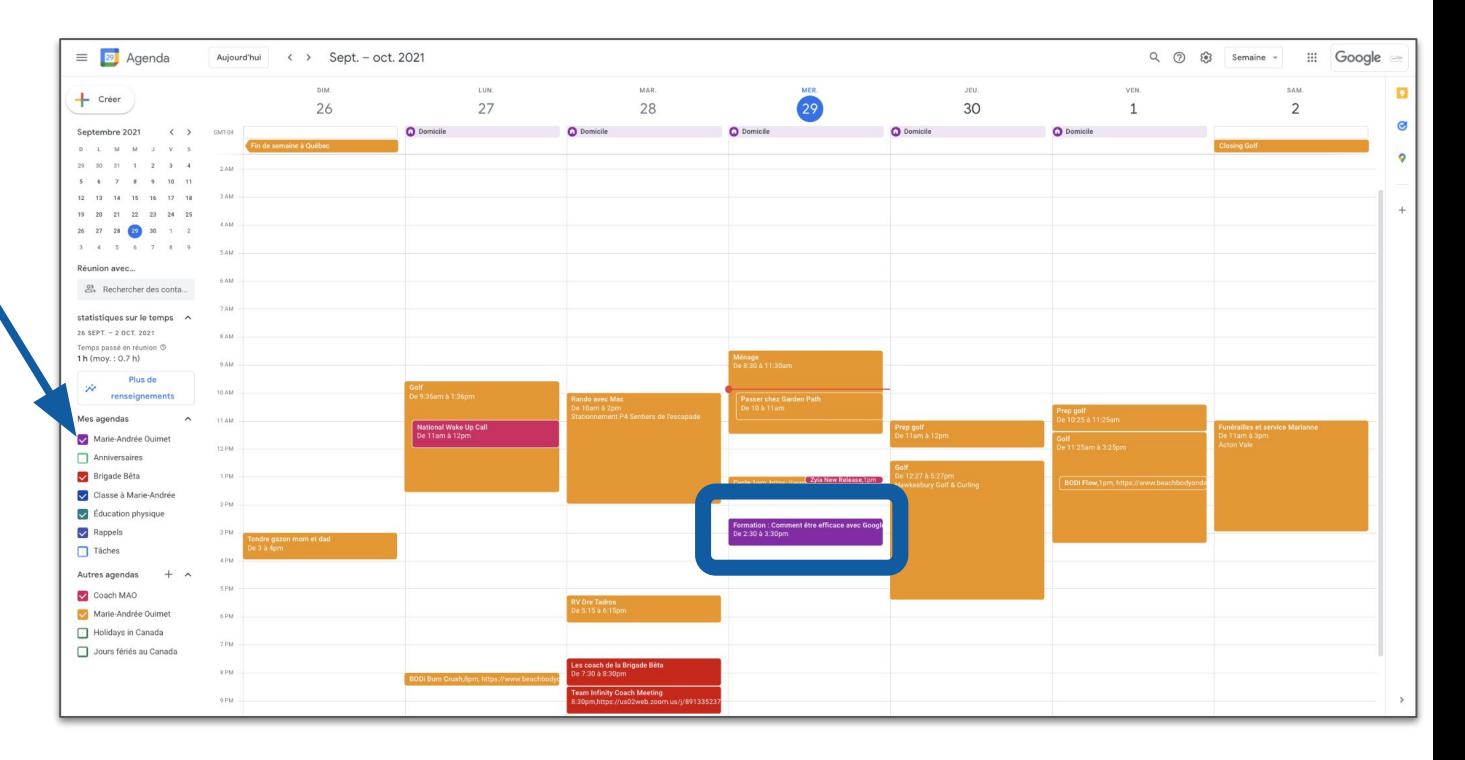

## **Afficher des agendas**

Les agendas qui ne sont pas cochés seront cachés dans l'aperçu.

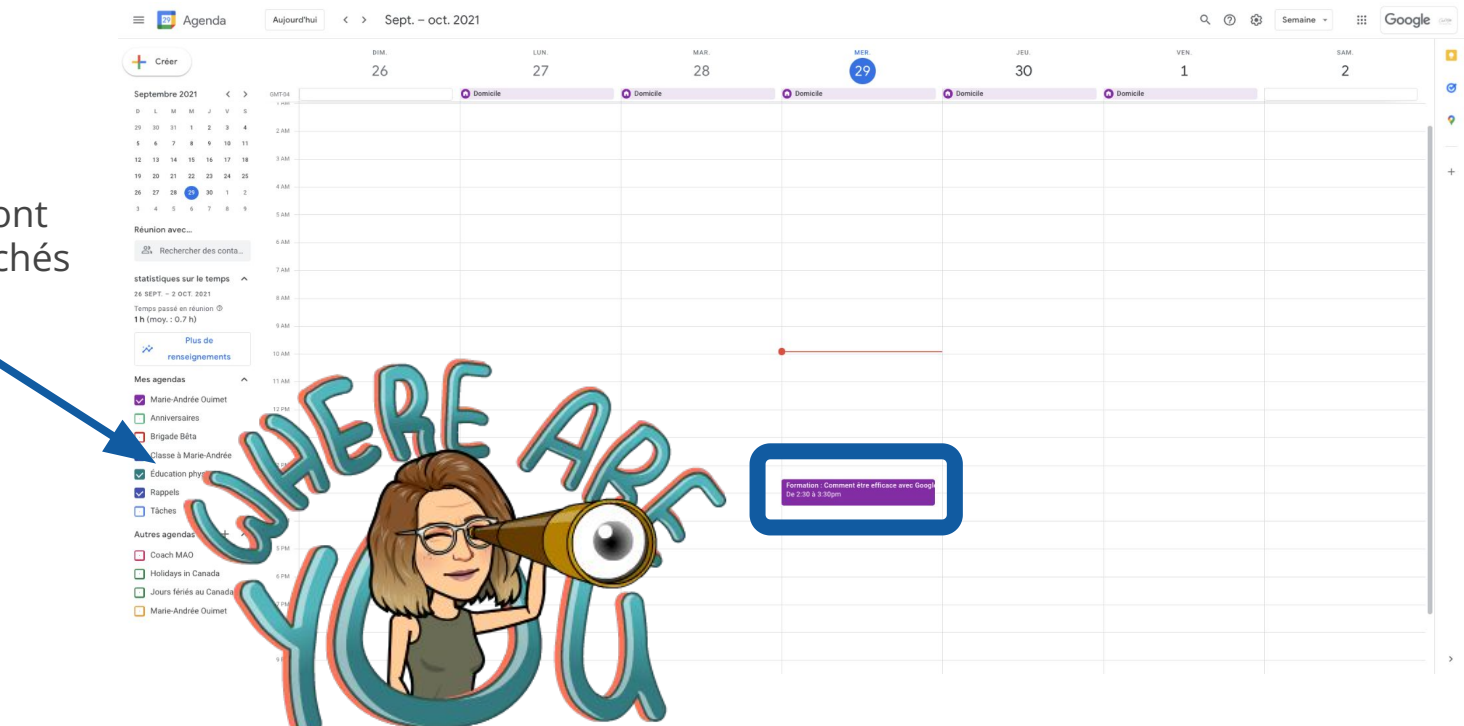

## **Masquer des agendas**

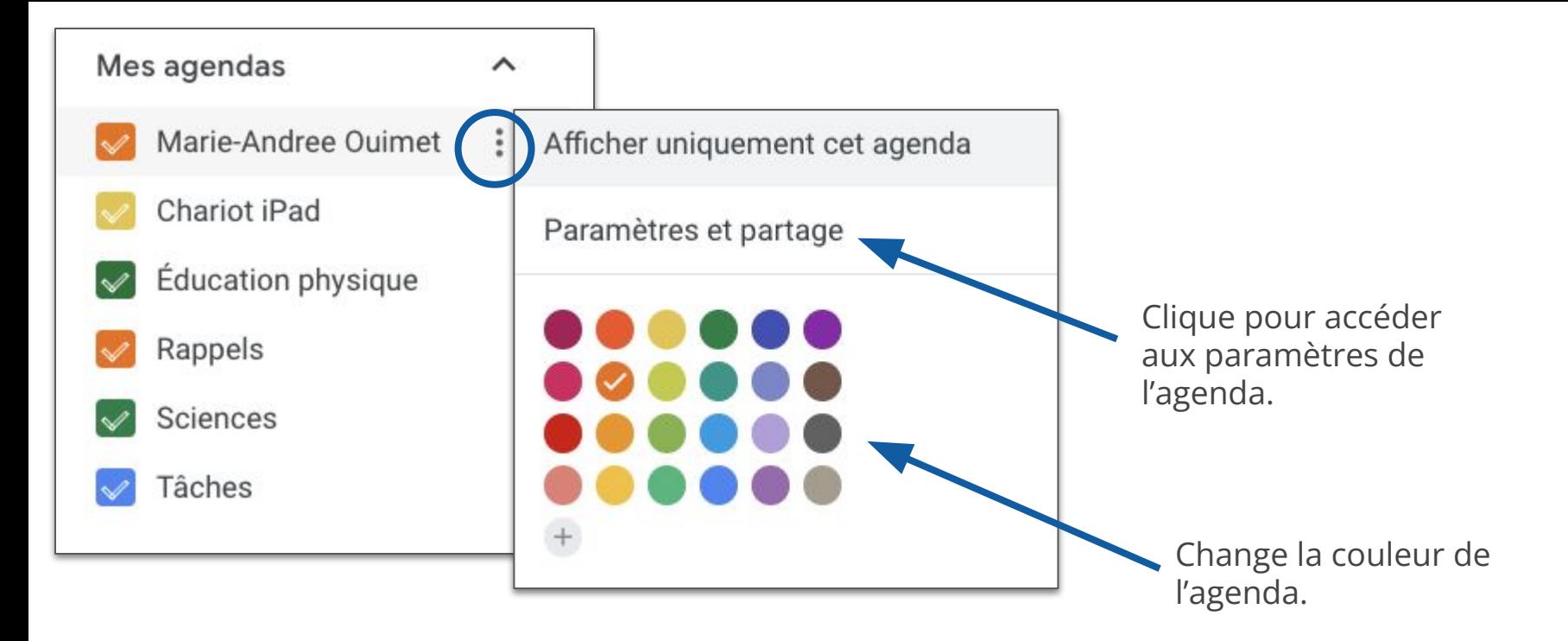

## **Paramètres d'agenda**

#### Cocher la boîte pour rendre son agenda public

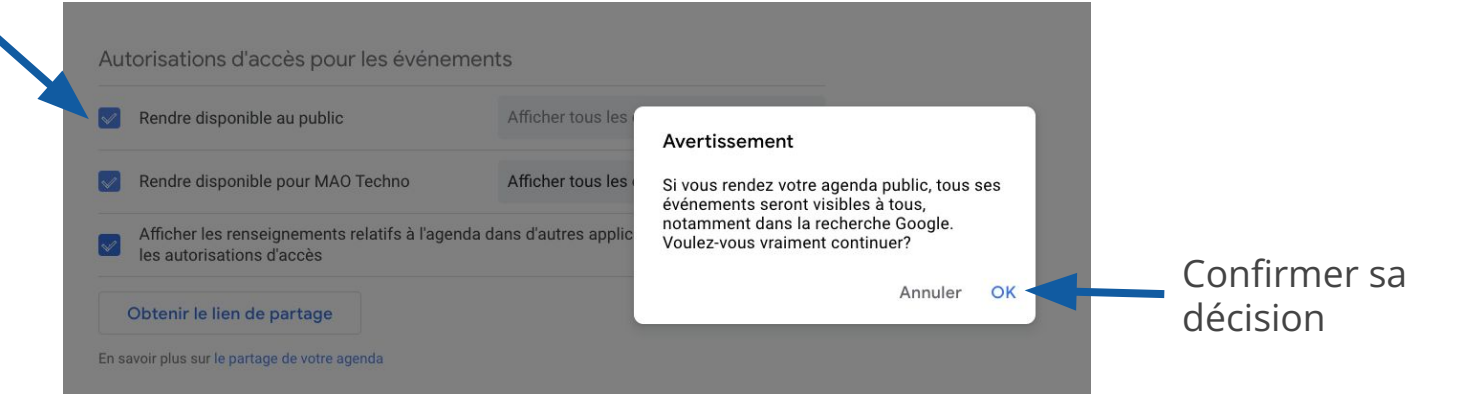

## **Partager un agenda**
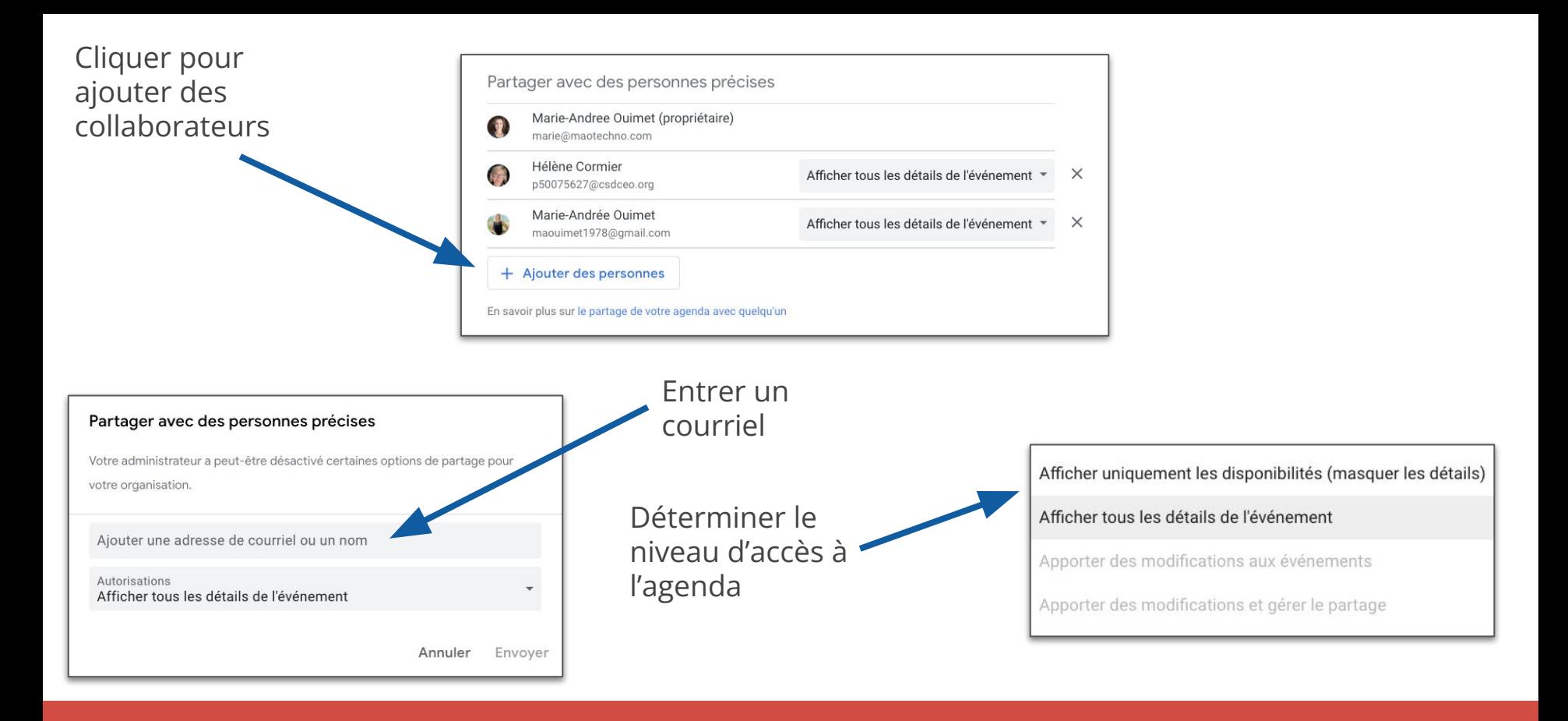

### **Partager un agenda**

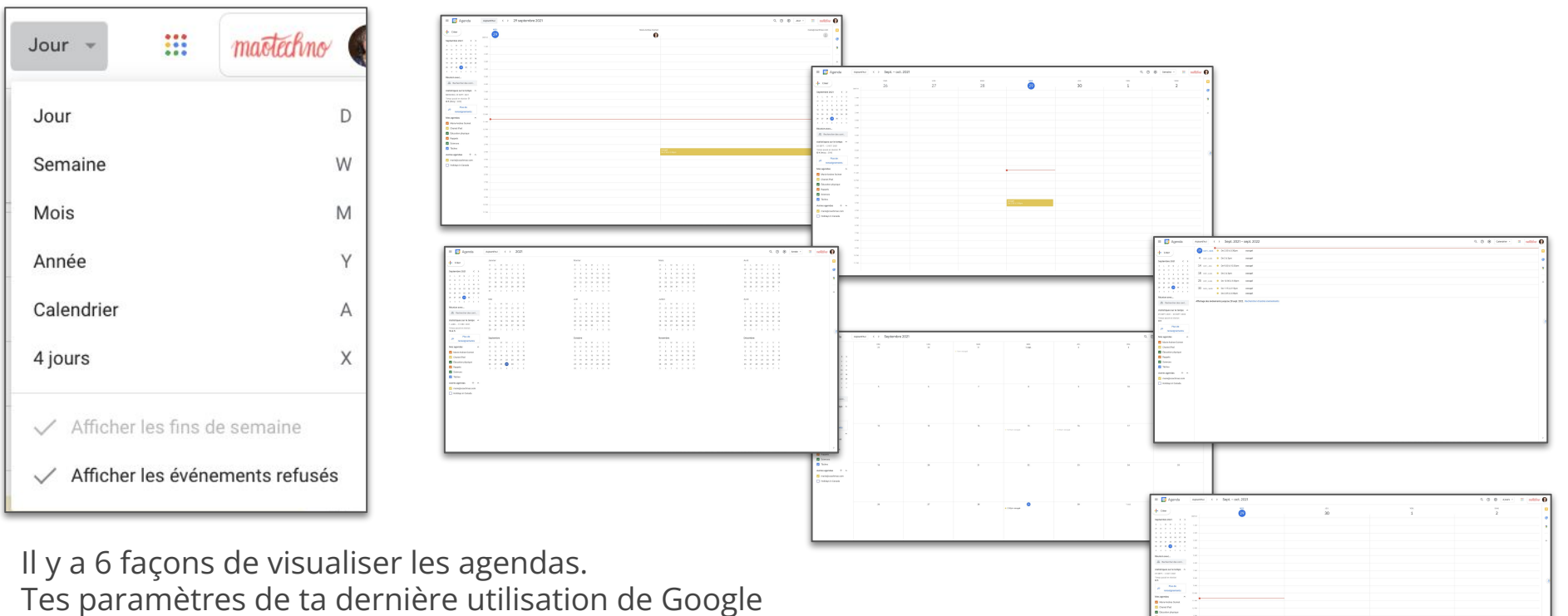

Agenda détermineront comment les agendas sont afficher la prochaine fois.

# **Vue de la journée**

#### **Défi Agenda : Ton tour!** 31

- 1. Créer un nouvel agenda nommé «Croissance personnelle» et le partager avec ton gmail personnel.
- 2. Créer un nouvel événement dans cet agenda intitulé «Lecture» et ajouter ton courriel personnel comme invité.
- 3. Ajouter des détails à ton événement, comme «Apporte mon livre, prépare un bon thé chaud, etc.».
- 4. Changer la vue de ton agenda à un format que tu aimes.

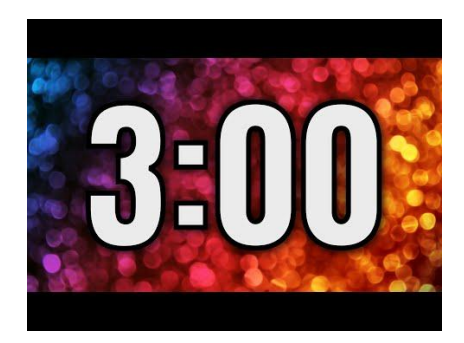

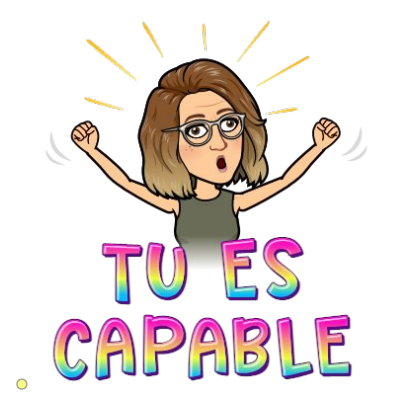

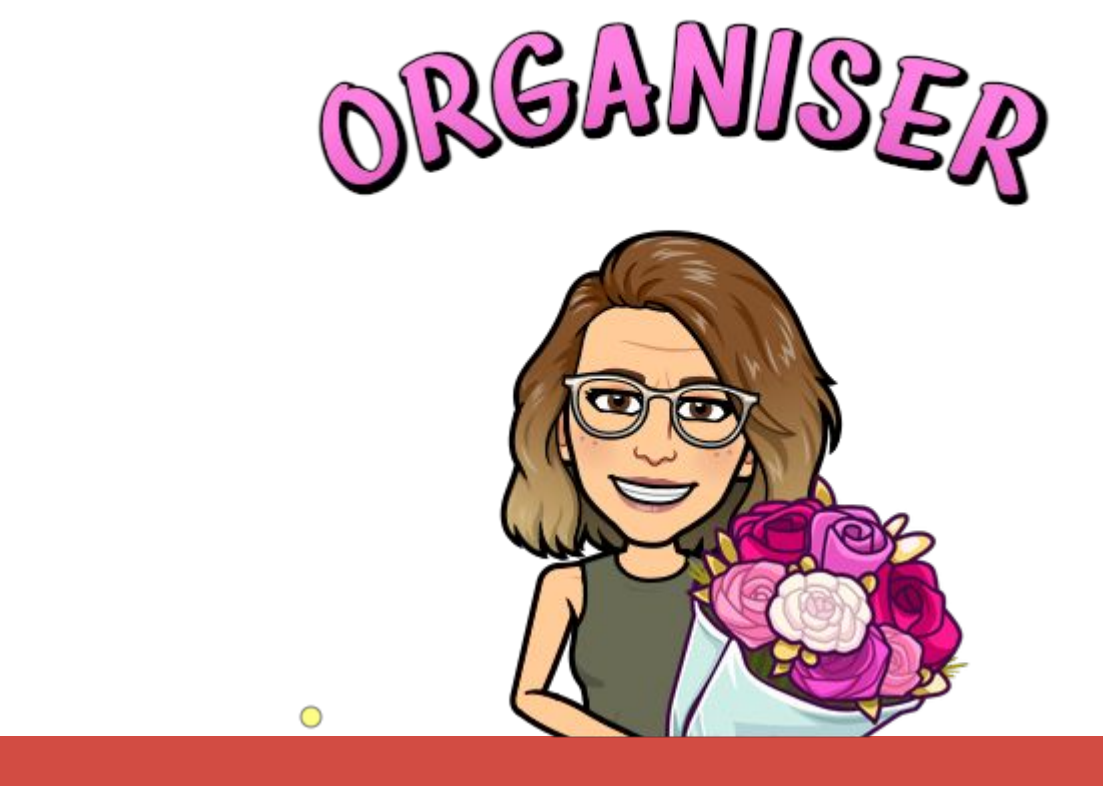

# **Stratégies d'organisation**

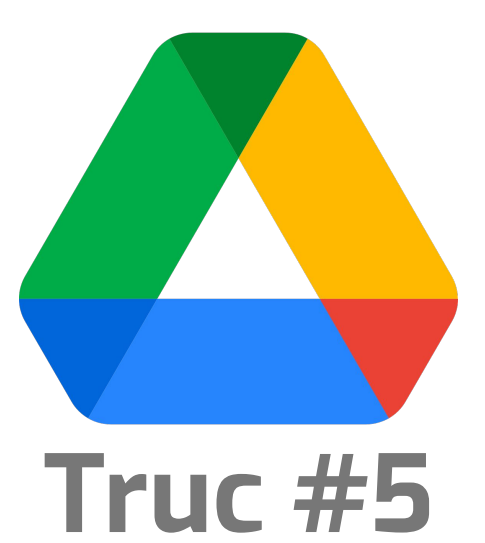

# **Organiser son Drive**

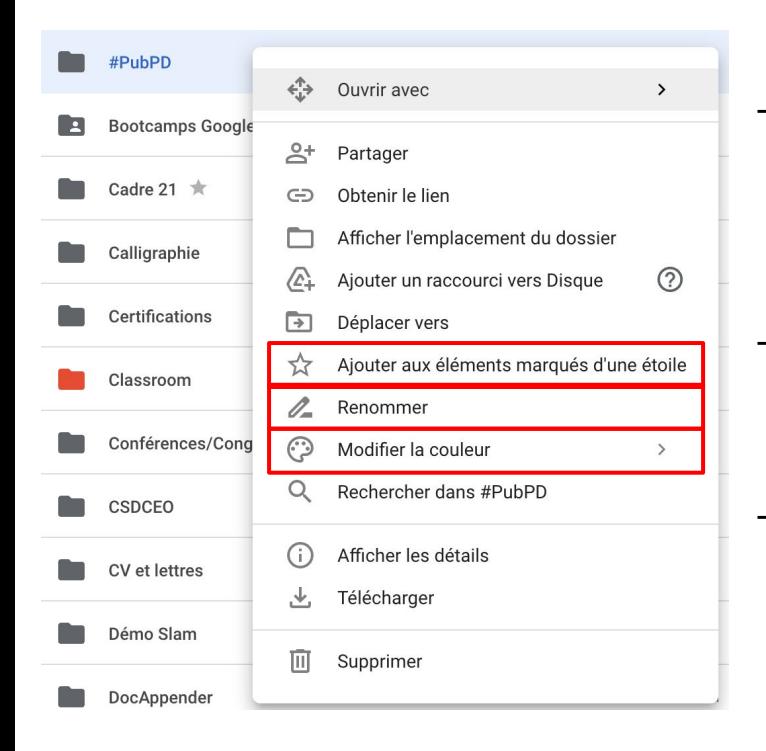

- Utiliser des noms de fichiers significatifs. Renommer au besoin.
- Utiliser des couleurs pour organiser les dossiers.

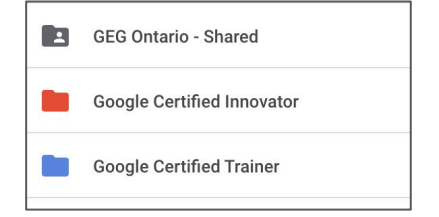

- Utiliser l'étoile pour ajouter aux favoris.

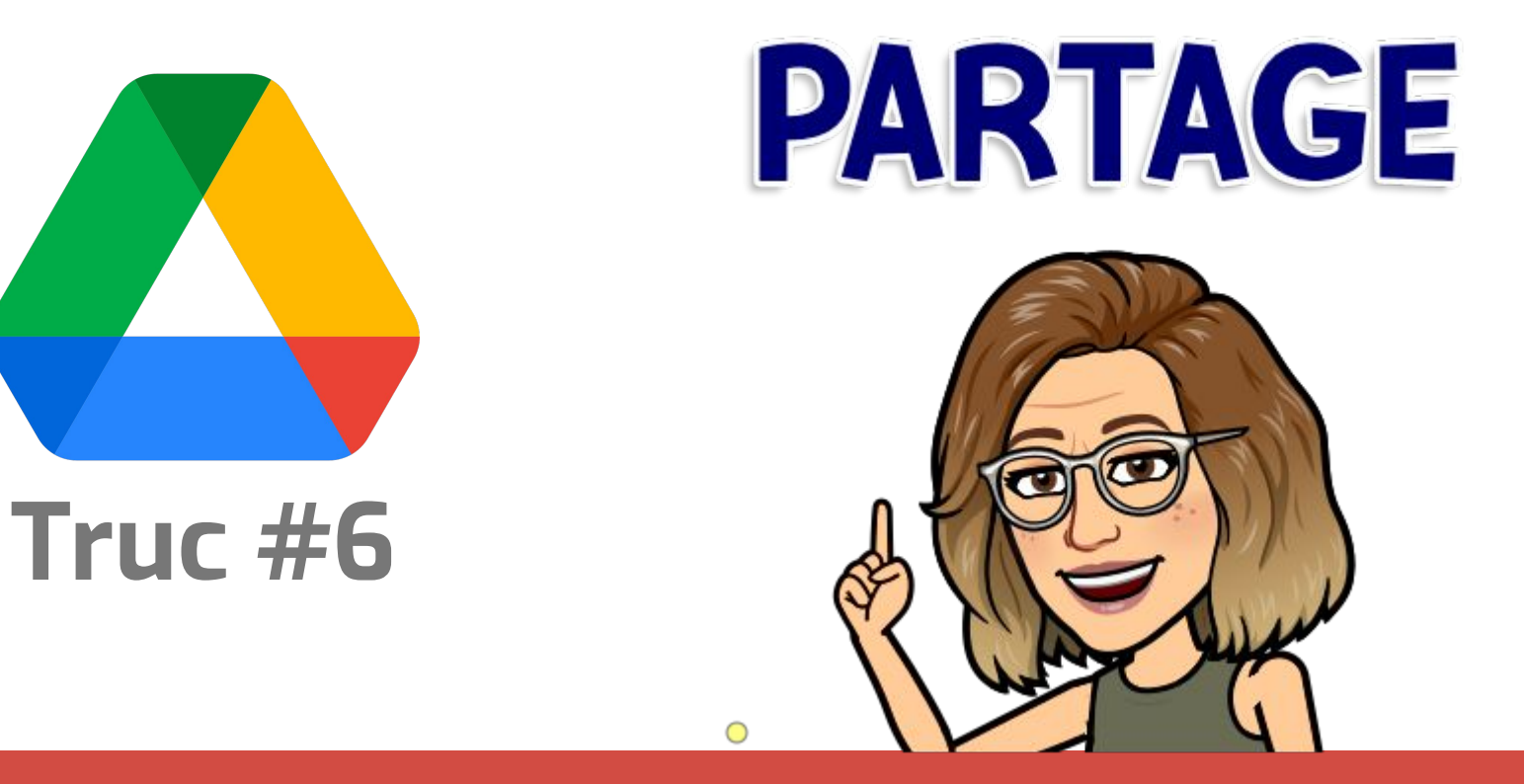

## **Paramètres de partage**

# **Partager via Drive**

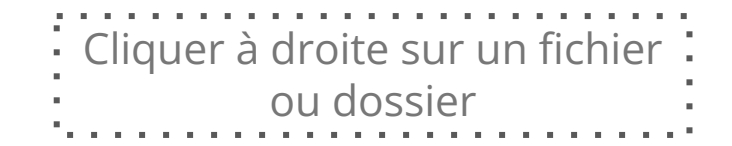

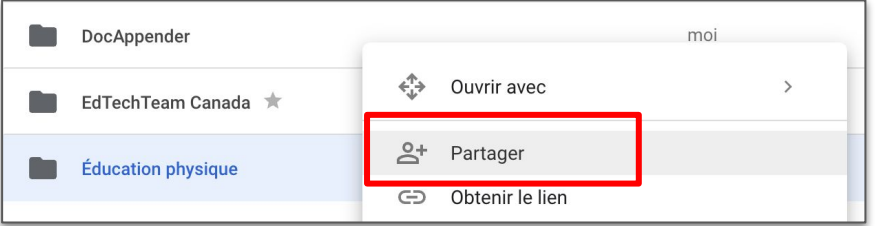

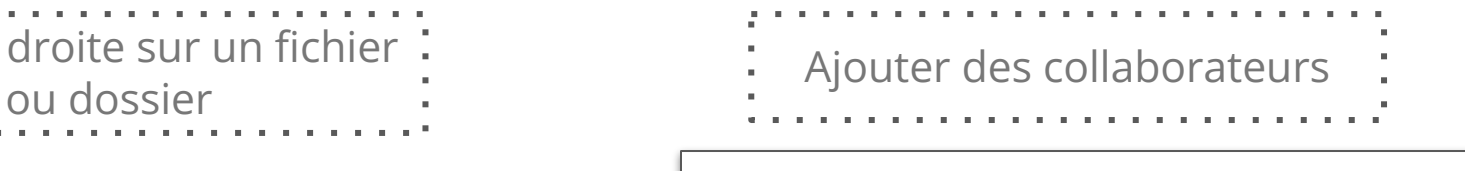

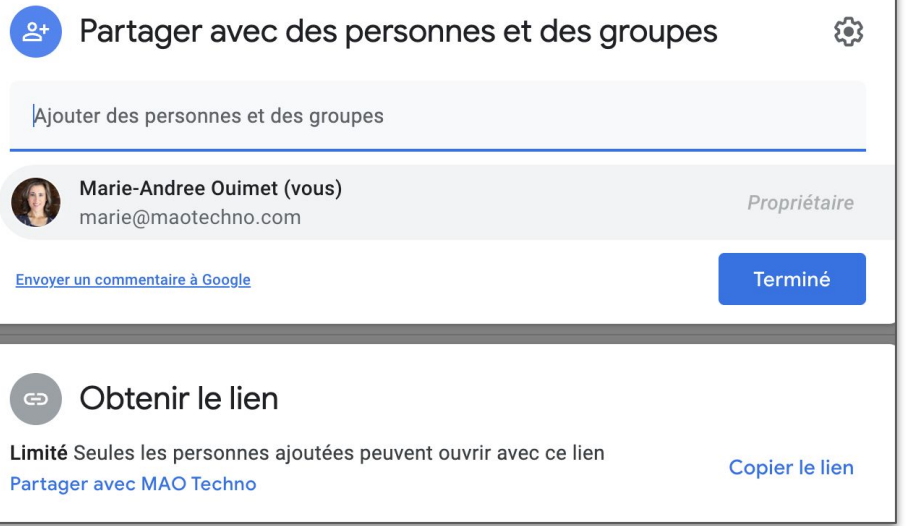

# **Partager via Drive**

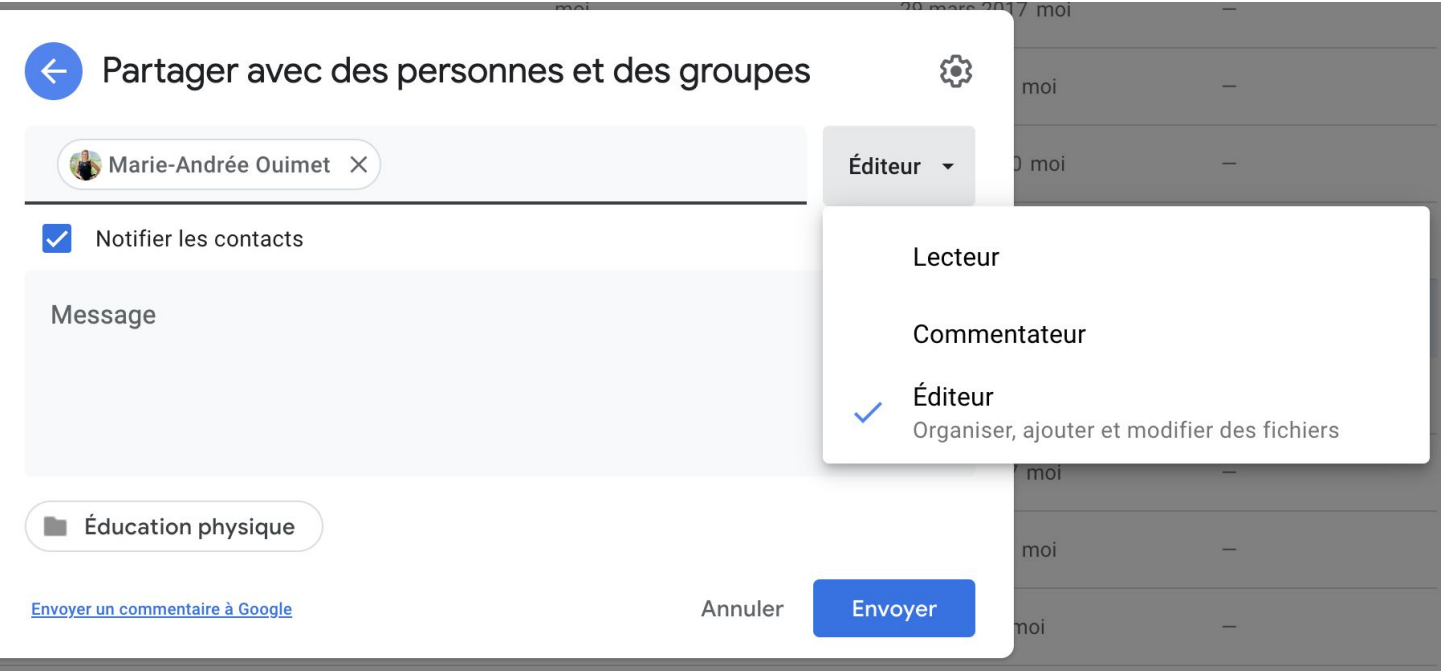

Choisir un rôle au collaborateur.

Déterminer si tu envoies un courriel ou non pour le notifier.

Si oui, ajouter un message.

# **Partager via Drive**

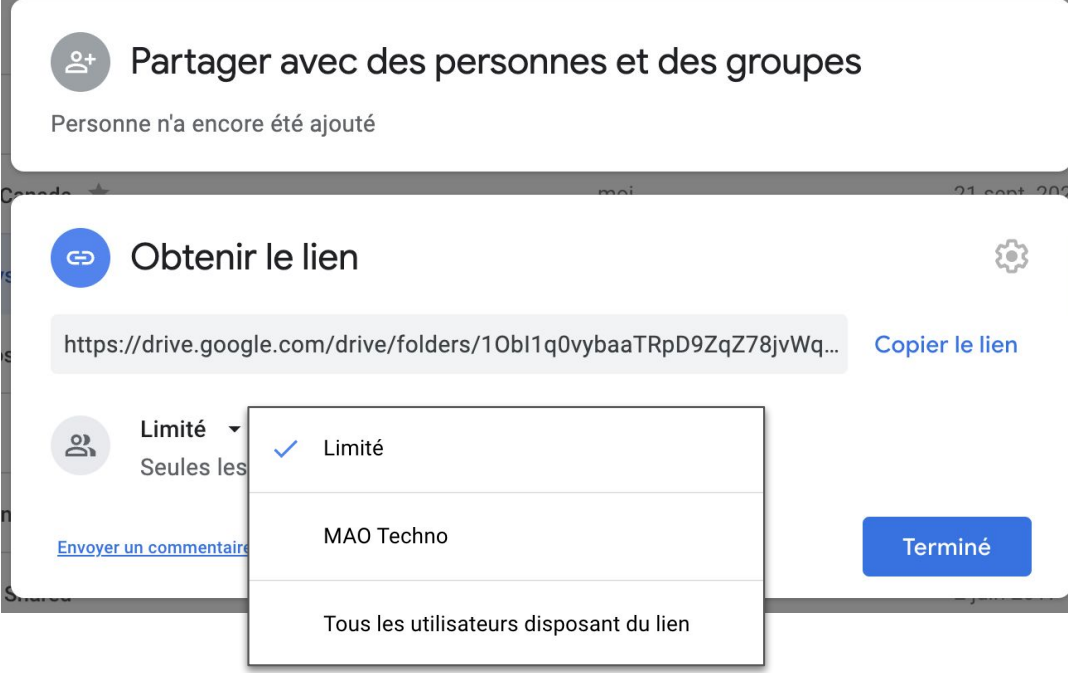

#### Obtenir le lien pour partager avec :

- Toute personne que tu invites
- Toute personne de ton conseil scolaire
- Toute personne qui a le lien

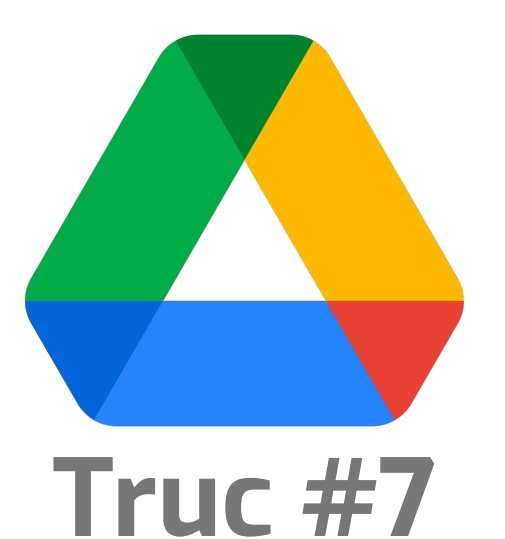

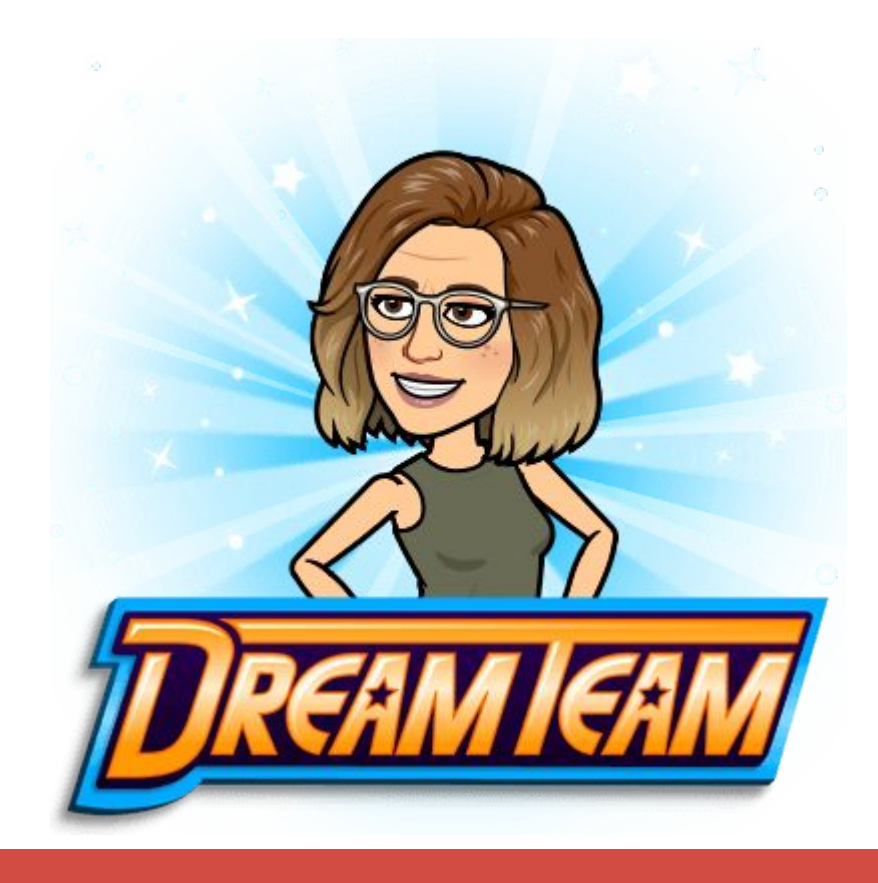

# **Disques partagés**

# **Les disques partagés**

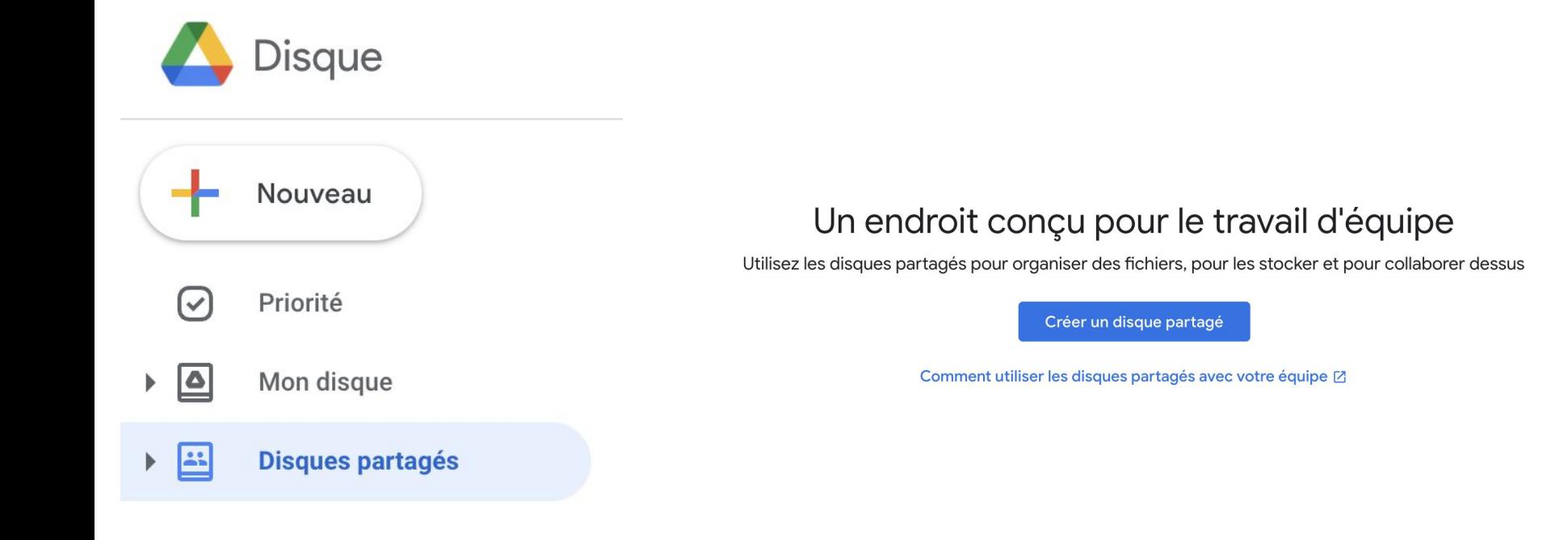

### **Les différences**

Nouveau

**Disque** 

Priorité  $\checkmark$ 

Mon disque

#### **Disques partagés**

Contrairement aux fichiers contenus dans Mon Drive, les fichiers d'un Drive partagé **appartiennent à l'équipe** et non à une personne. Même si des membres partent, **les fichiers restent disponibles** afin que l'équipe puisse continuer à partager des informations et à travailler.

## **Les différences**

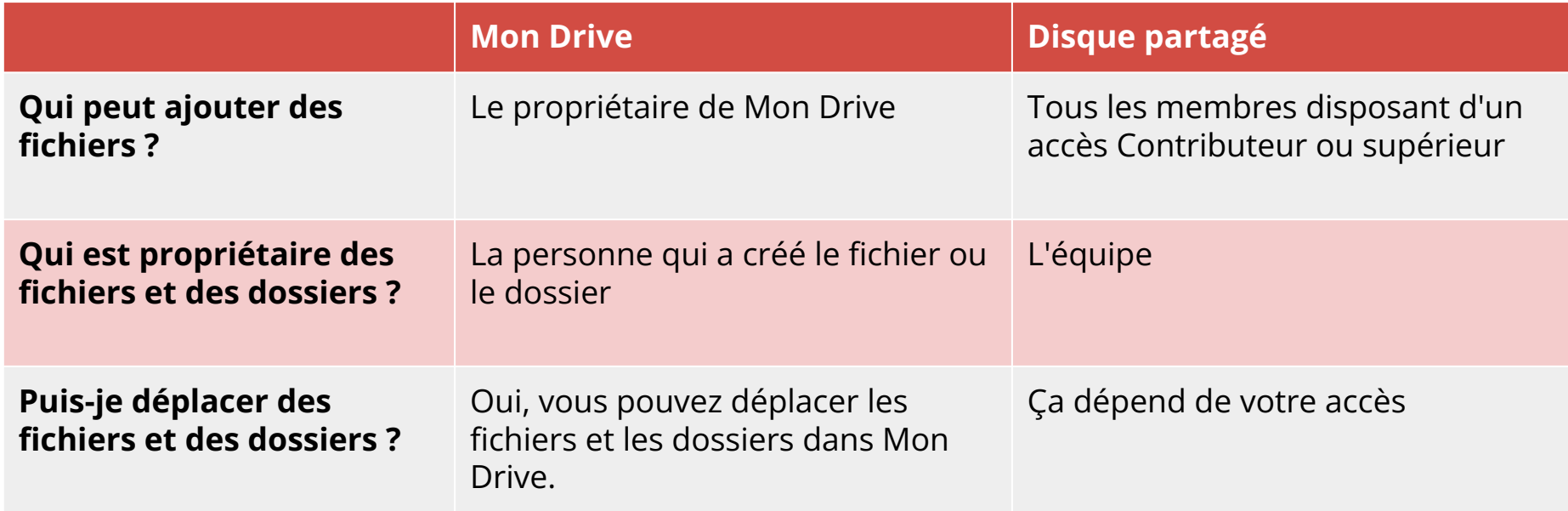

## **Les différences**

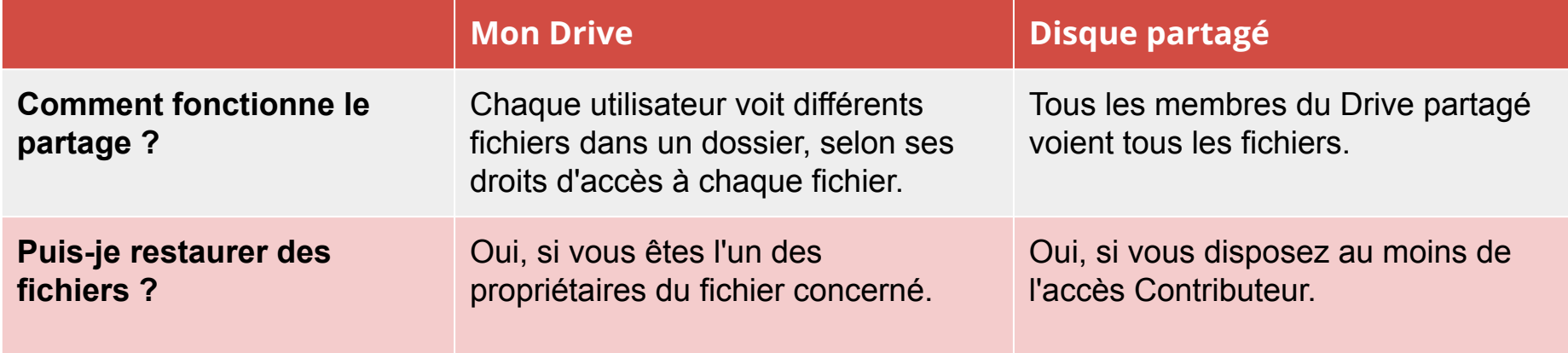

# **Les types d'accès**

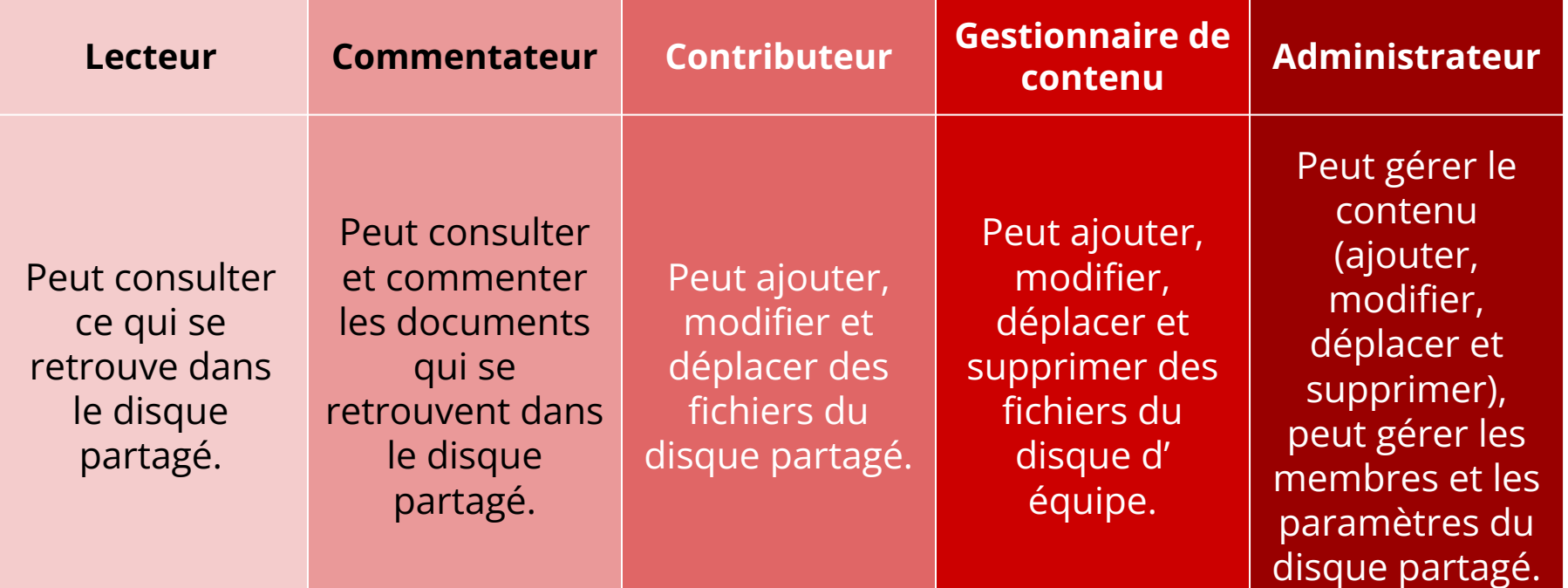

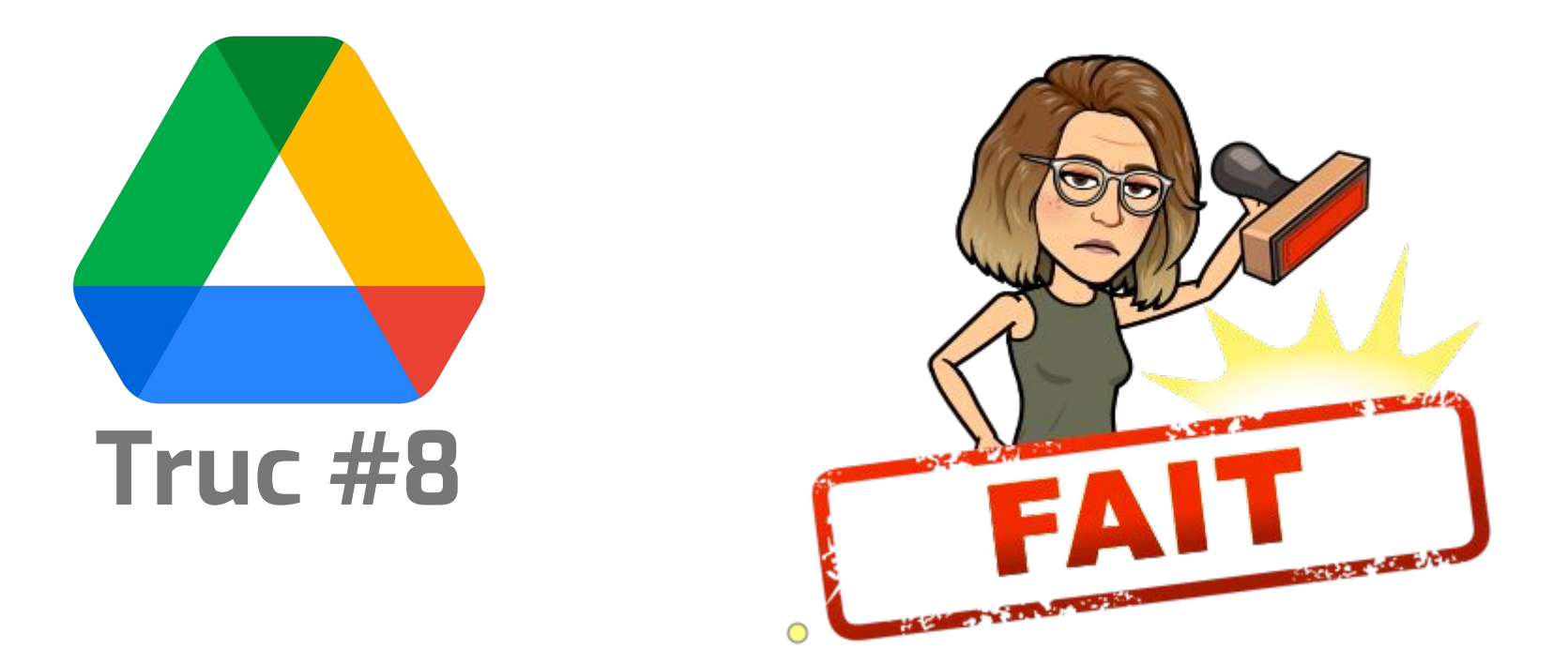

#### **Maximiser son efficacité!**

# **Ne perd jamais un fichier!**

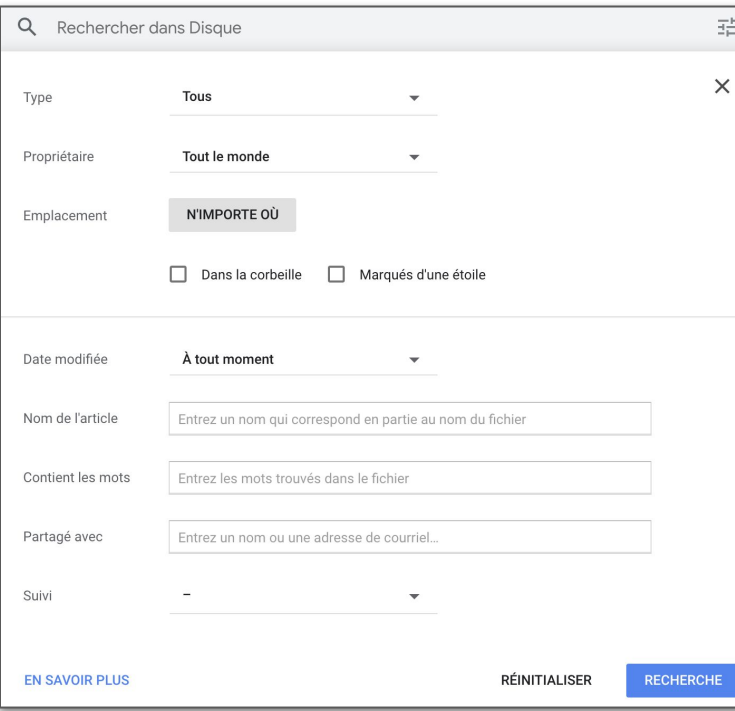

Utilise l'outil de recherche pour trouver ce que tu cherches!

> Recherche pas type de fichier, par proprio, etc.

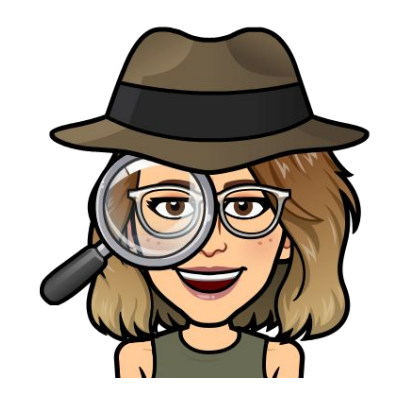

## **Ton Drive devrait travailler POUR toi!**

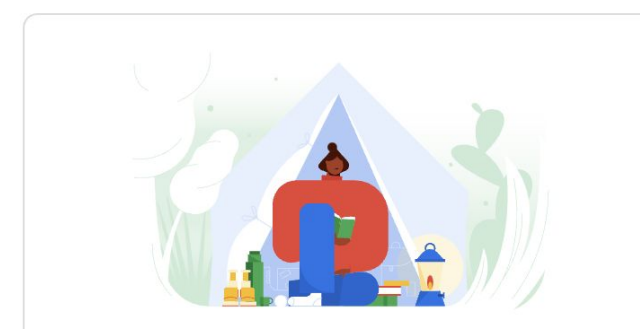

Créer votre propre espace de travail personnel

Gagnez du temps en ajoutant les fichiers que vous utilisez le plus souvent dans un espace de travail pratique sans les retirer de leur emplacement d'origine

Créer un espace de travail

Utilise la section "priorité" pour que Drive puisse prédire les documents dont tu as de besoin.

Tu peux aussi créer des espaces de travail pour tes besoins. Drive organisera le liens vers les fichiers que tu utilises le plus tous dans un endroit.

Par exemple : ton formulaire d'obersation, ta feuille de calculs de réponses, ton Google Document de grille d'évaluation, etc.

## **Défi Drive : Ton tour**

Dans ton Google Drive :

- Ajouter une étoile à un document ou dossier.
- 2. Partager un document avec toute personne qui a le lien. Copier et coller ce lien dans notre clavardage.
- 3. Créer un espace de travail pour un dossier qui fait partie de tes tâches. Ajouter les documents essentiels dans cet espace de travail.

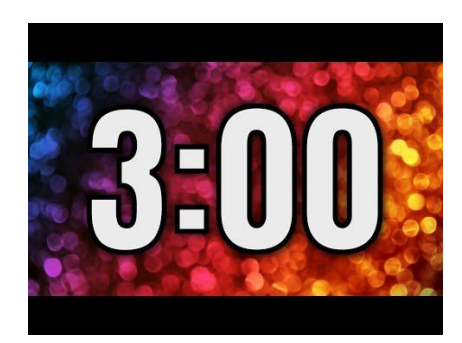

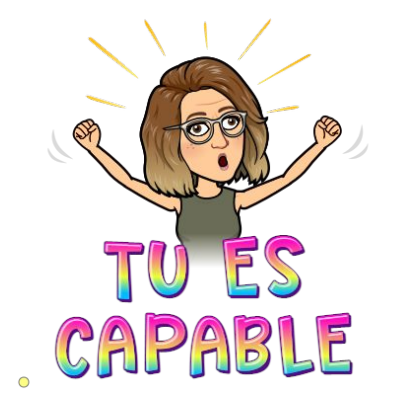

# **Google Keep… ne perd plus de notes!**

# **Truc #9**

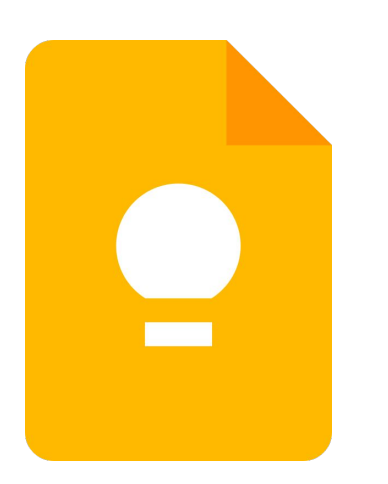

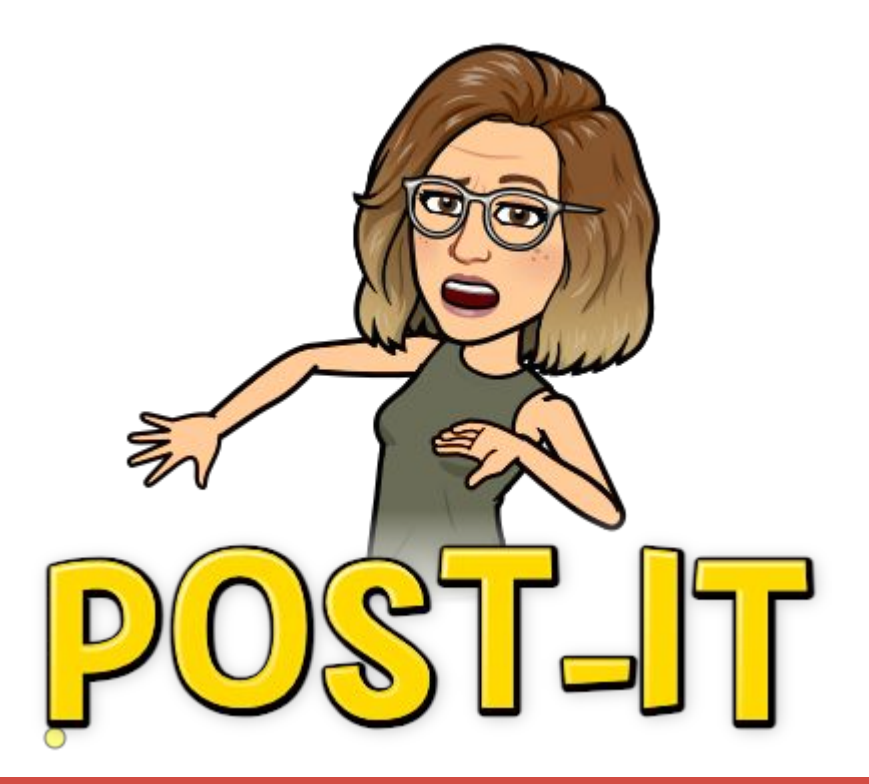

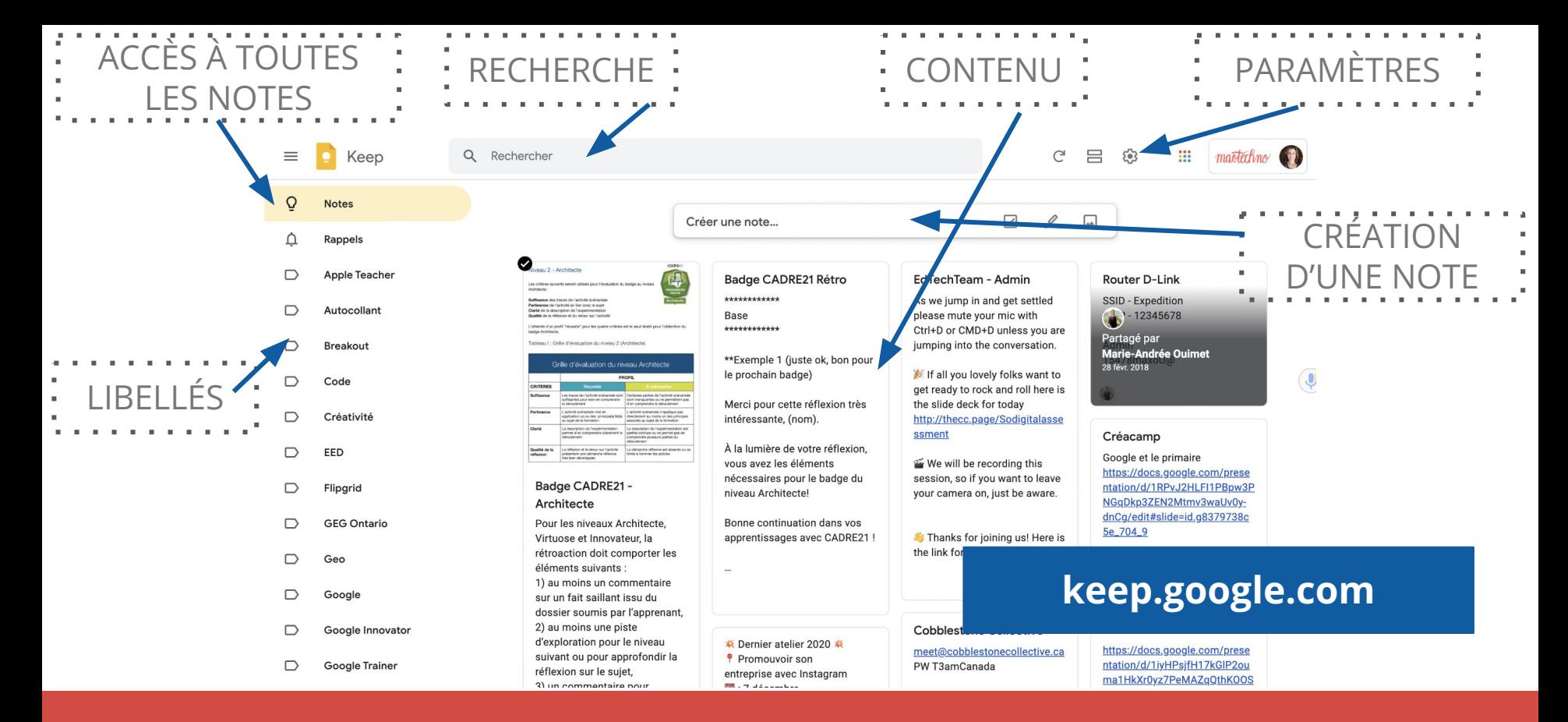

#### **Les essentiels**

### **Création d'une note**

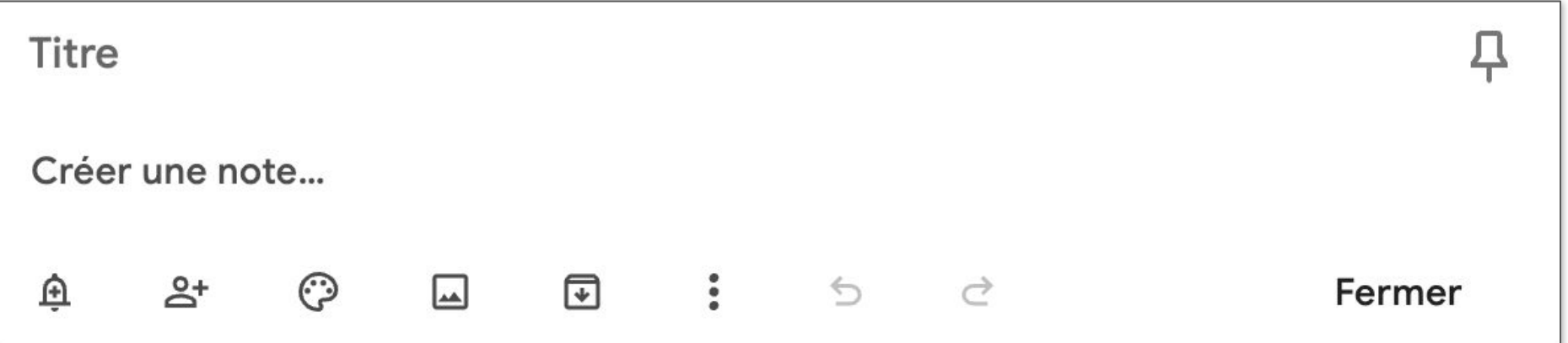

## **Ajouter des collaborateurs**

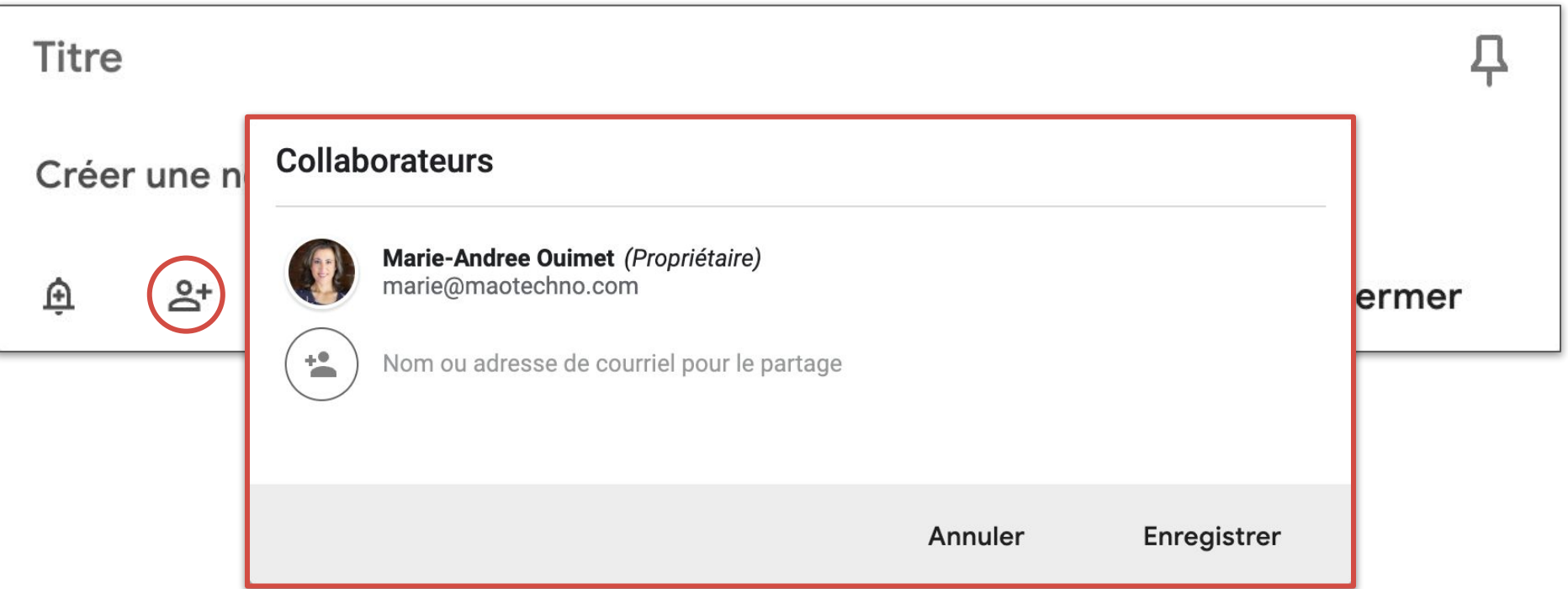

## **Ajouter des couleurs**

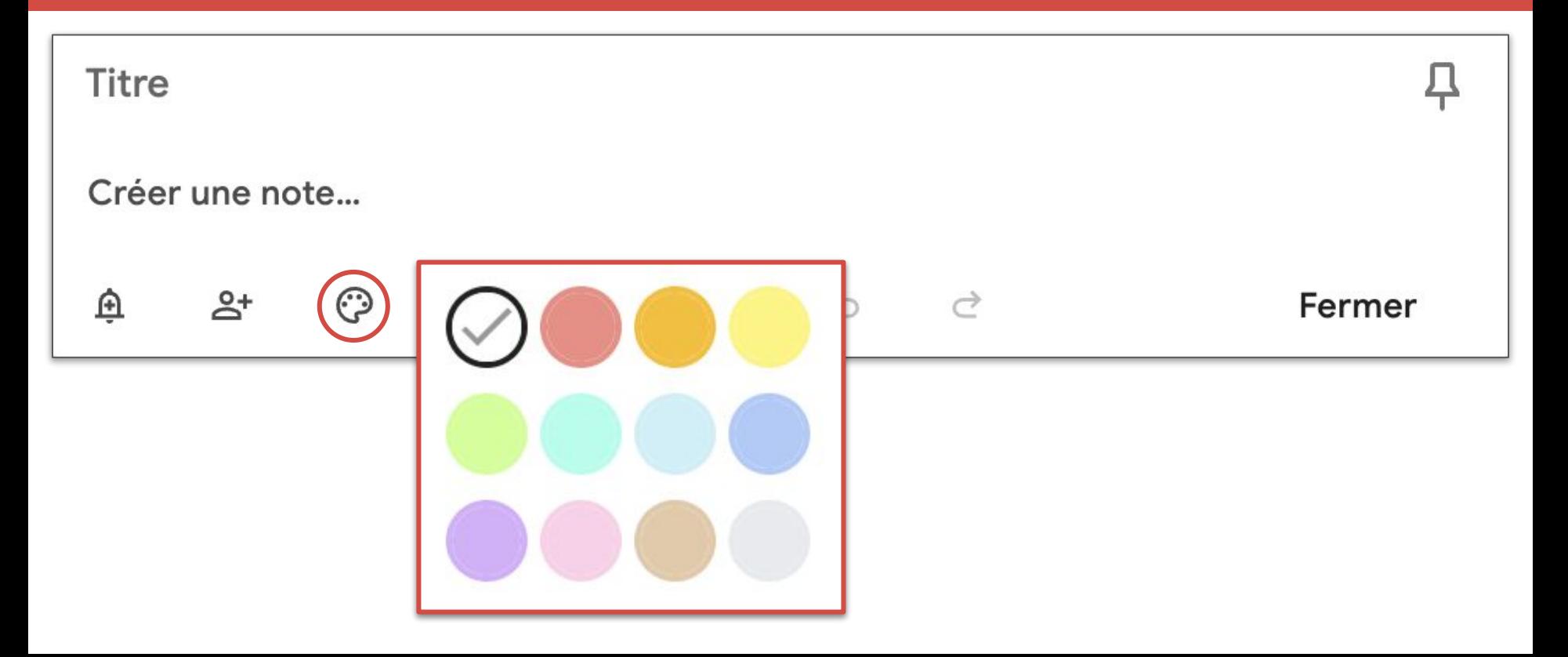

### **Archiver la note**

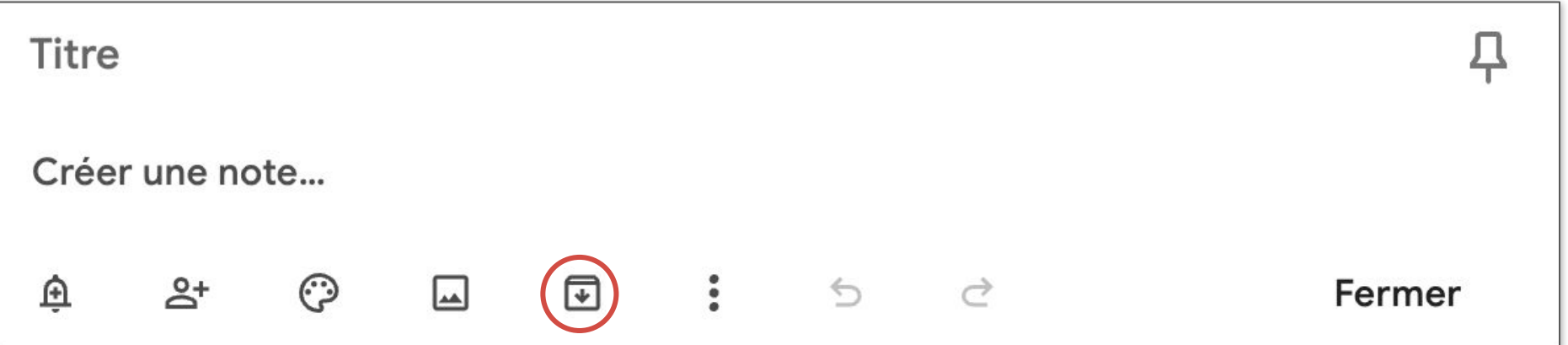

# **Accéder aux paramètres de la note**

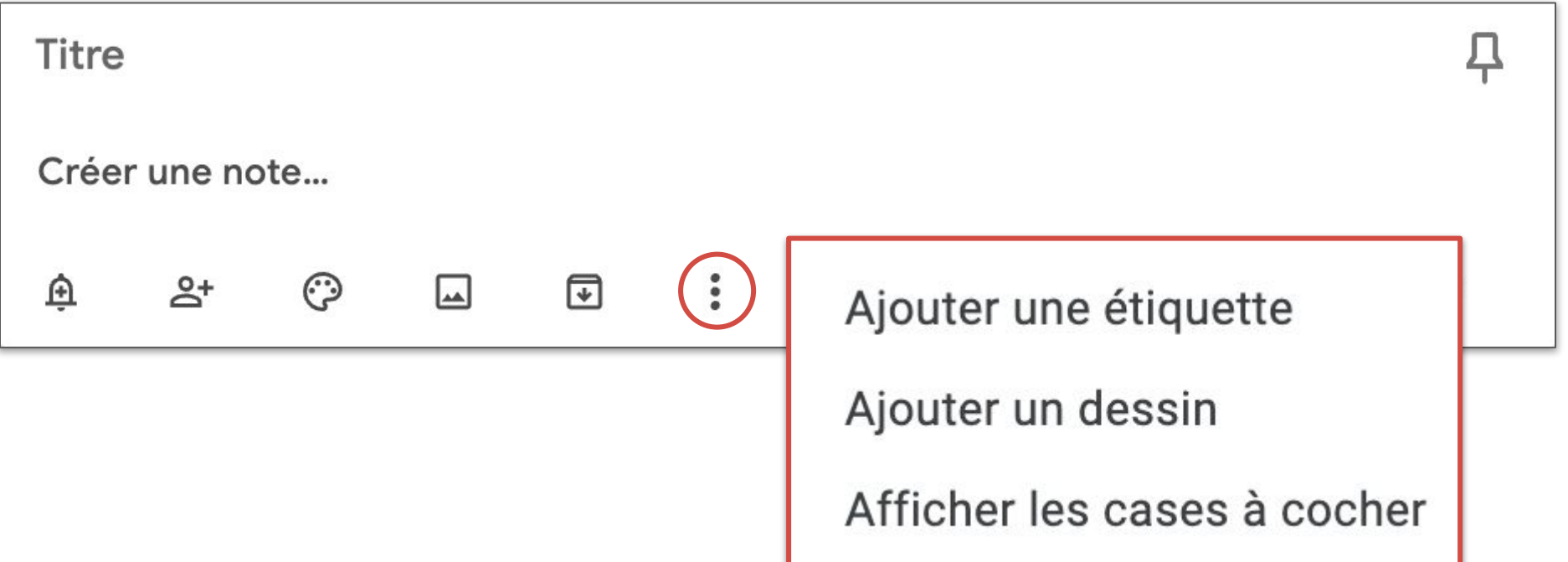

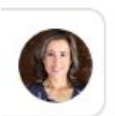

31

Ø

Elle apparaît dans tous les outils de la suite Google.

Tu as un accès rapide à ton agenda, à tes notes de Google Keep, à tes tâches ainsi qu'à ton carnet d'adresse!

Si tu maximises ton utilisation de Keep, tu pourras glisser les notes dans des courriels, dans des documents et même des présentations.

#### **La barre latérale...**

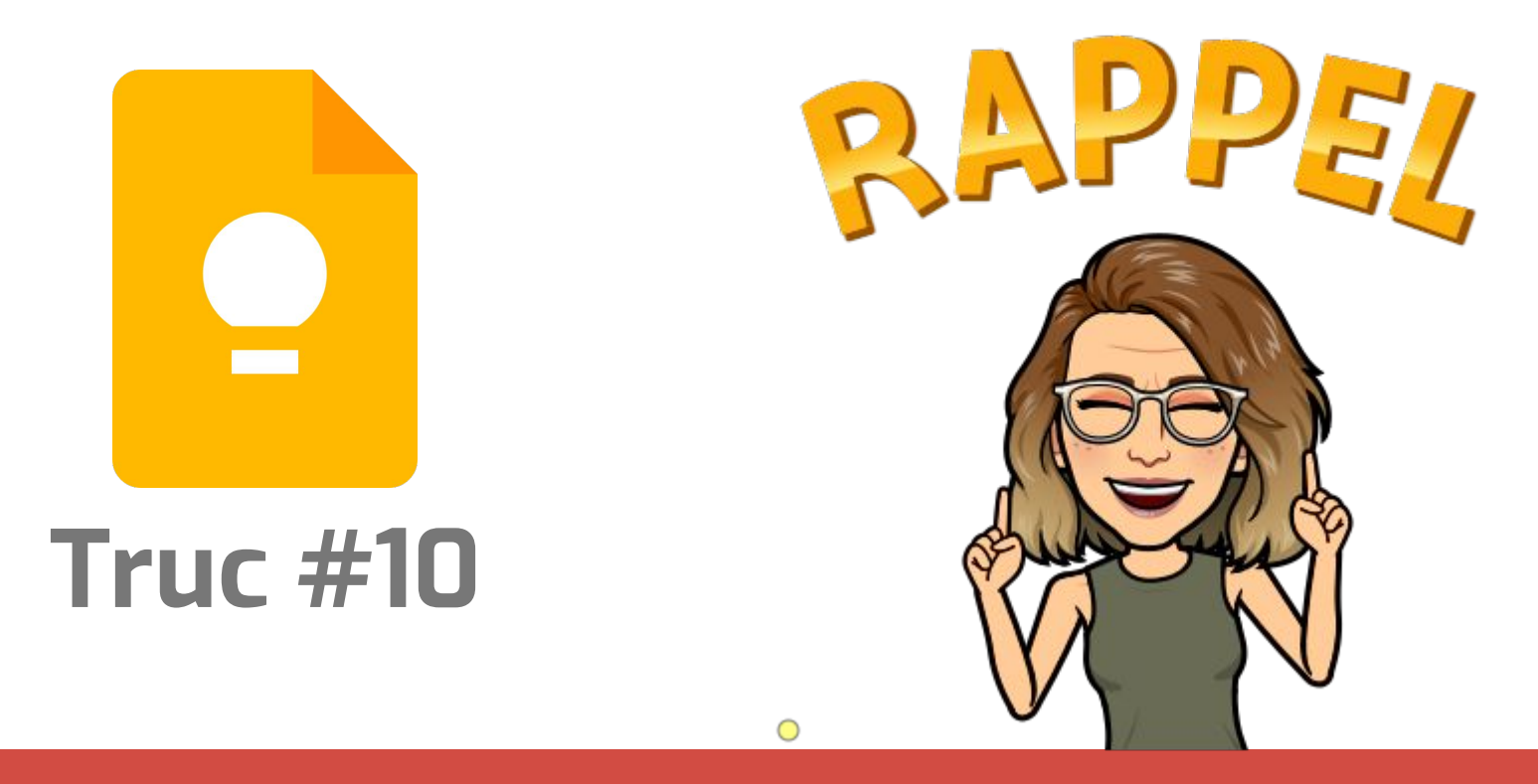

#### **Programmer des rappels**

# **Ajouter un rappel**

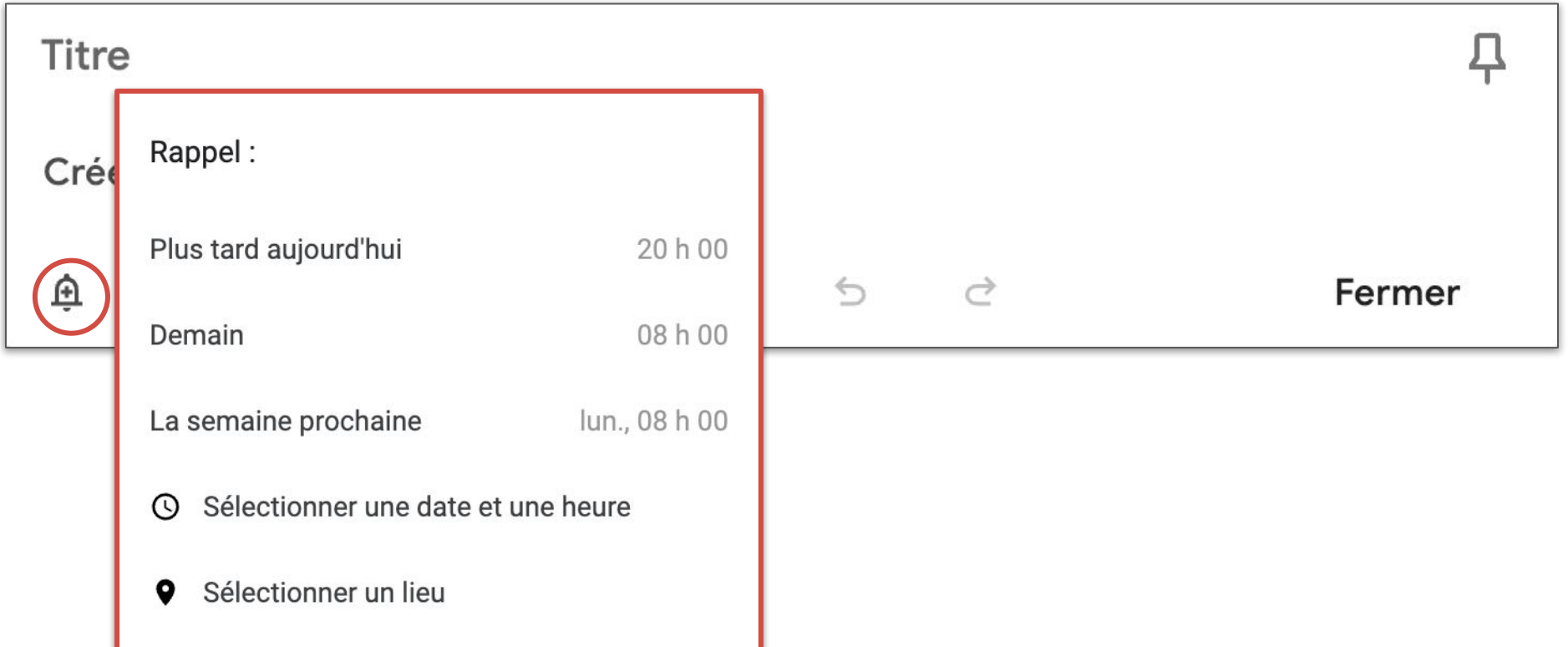

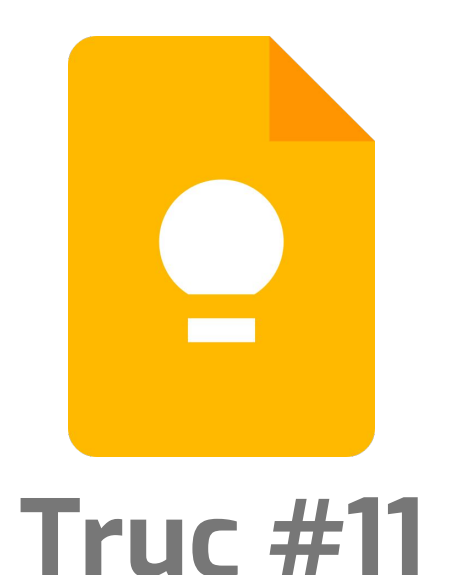

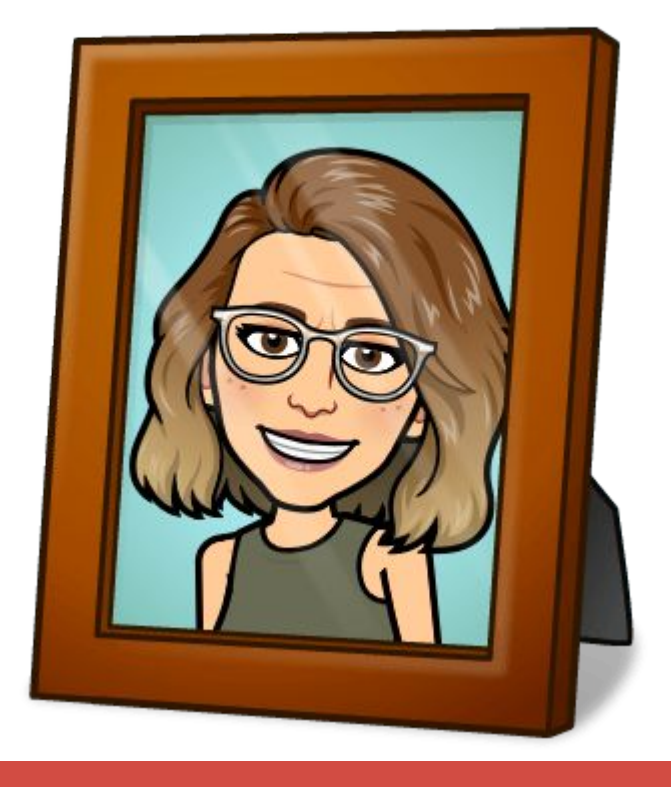

#### **Documenter avec des photos**

# **Ajouter des images**

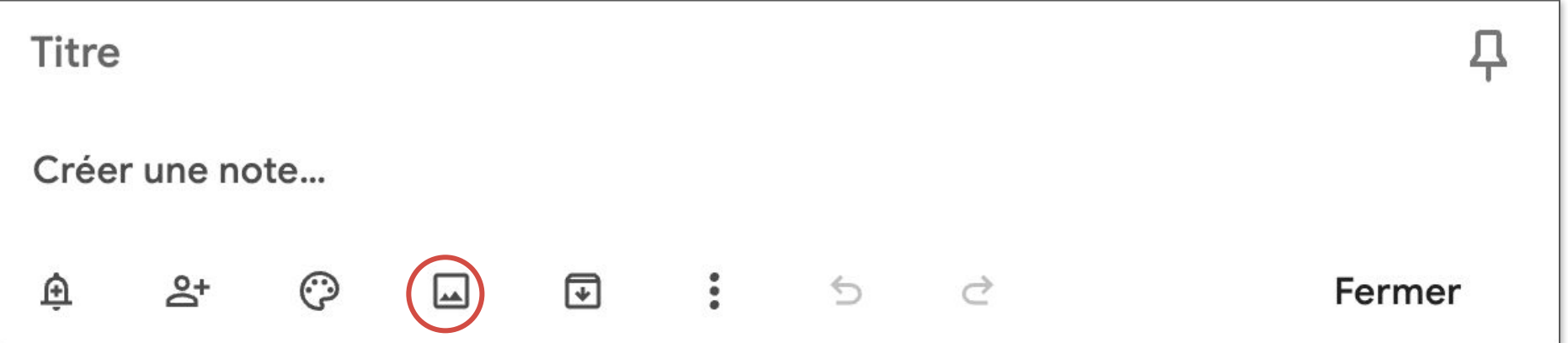

# **Défi Keep : Ton tour**

Dans Google Keep

- 1. Créer une note.
- 2. Paramétrer un rappel.
- 3. Ajouter des photos dans ta note. Essayer de dessiner sur les photos à partir de ton appareil mobile.
- 4. Te rendre à ton Gmail et accèder à ta note de Google Keep en utilisant la barre latérale.

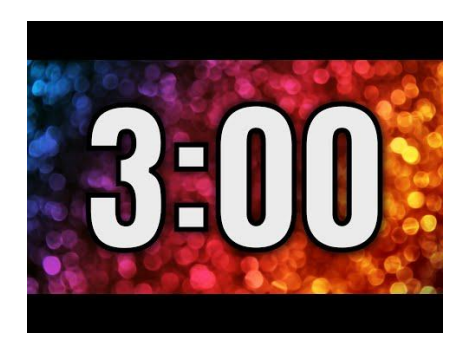

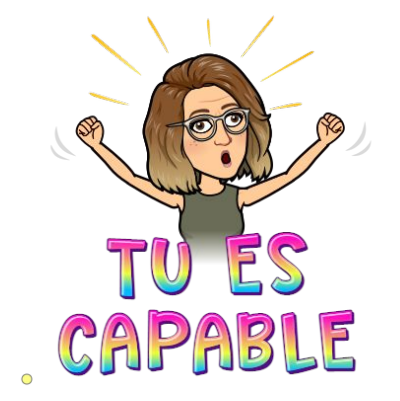

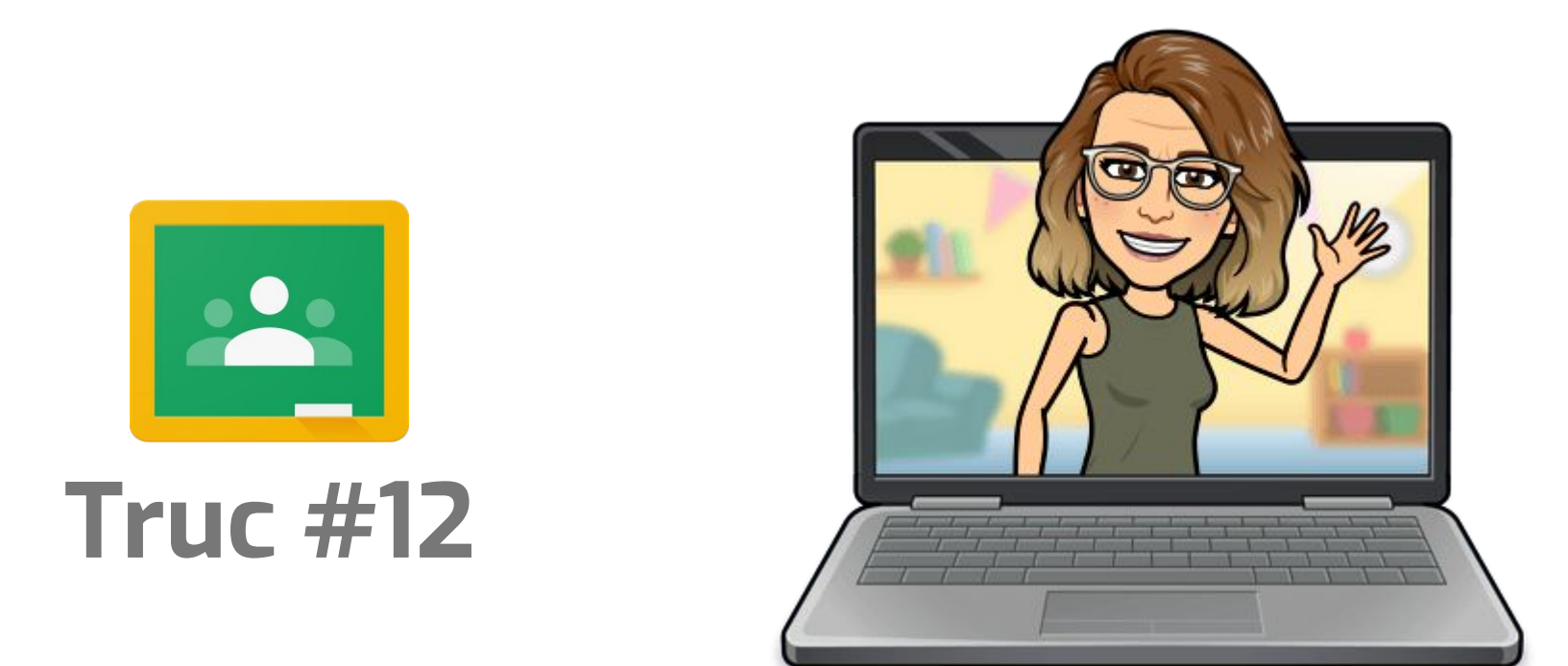

#### **Utiliser Meet via Classroom**

#### **Si partagé via Classroom**

*(\*Si les élèves ne peuvent pas créer de Meet)*

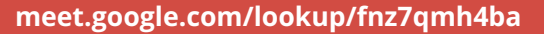

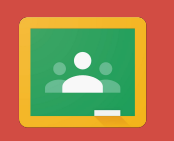

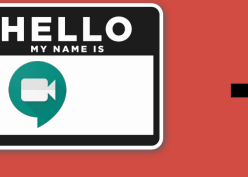

Lien Meet de Classroom ou pseudonyme créé Personne ne peut entrer avant le créateur

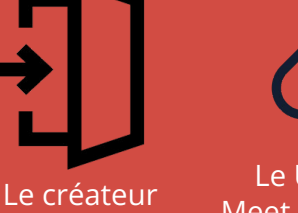

entre

Le URL du Meet est activé les autres peuvent s'y joindre

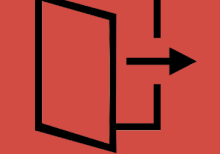

Le créateur quitte en dernier personne ne peut y revenir

 $N$ URL au Meet est brisé

**Les liens provenant de Google Classroom et pseudonyme peuvent être utiliser plus d'une fois.** 

#### **Si partagé via Agenda, Gmail ou Meet sans surnom (si laissé vide)**

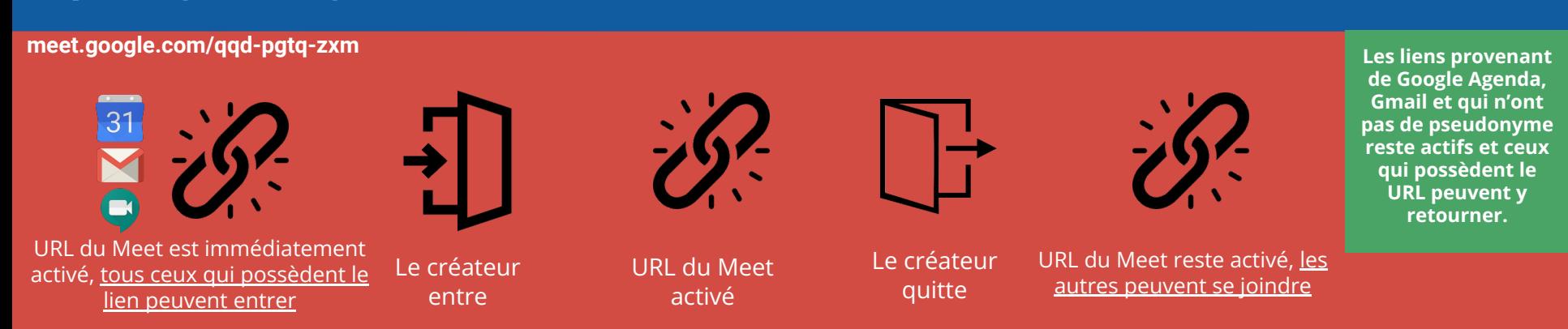

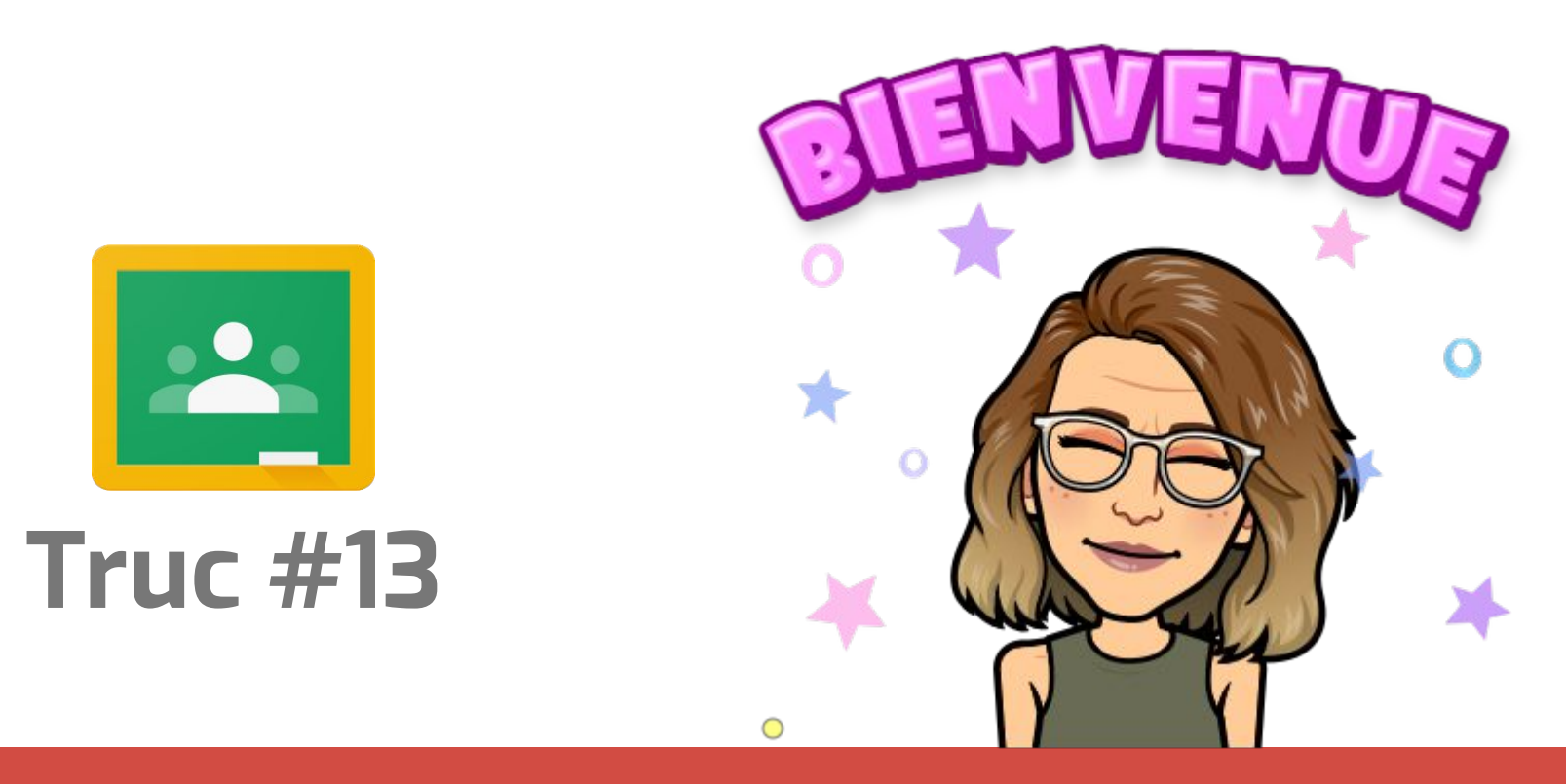

#### **Le flux… ton accueil dans ta classe!**

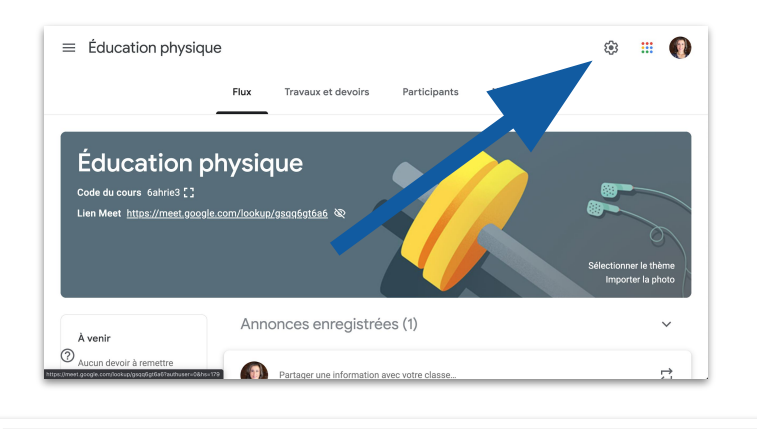

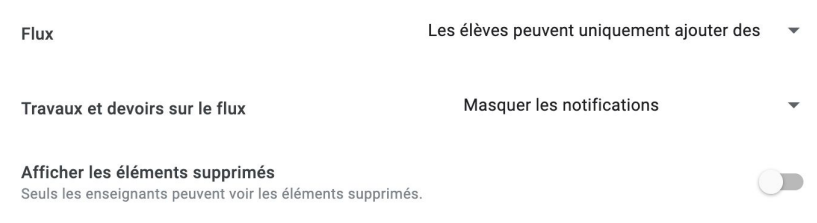

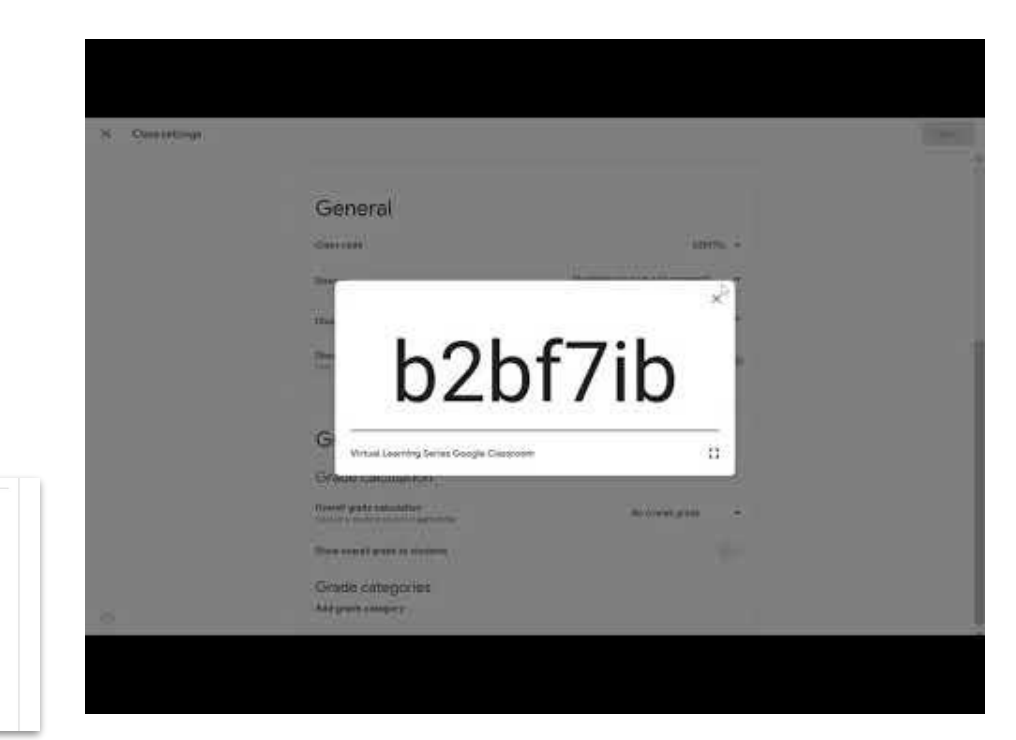

#### Paramètres - Flux de la classe
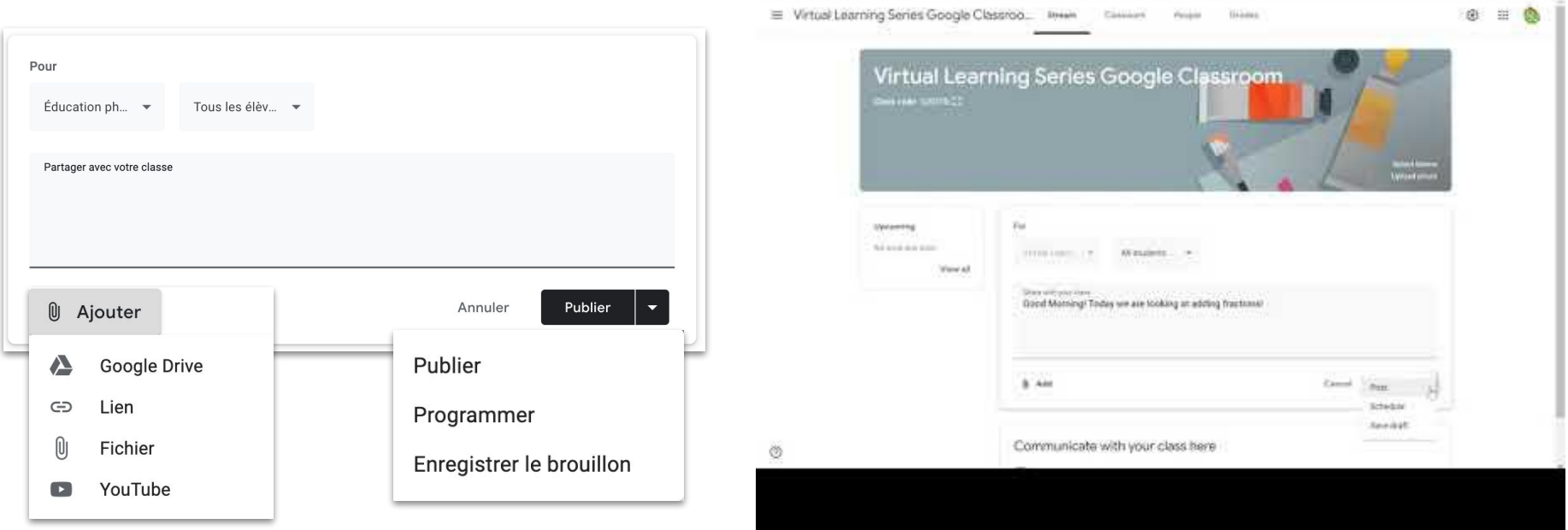

Un flux organisé

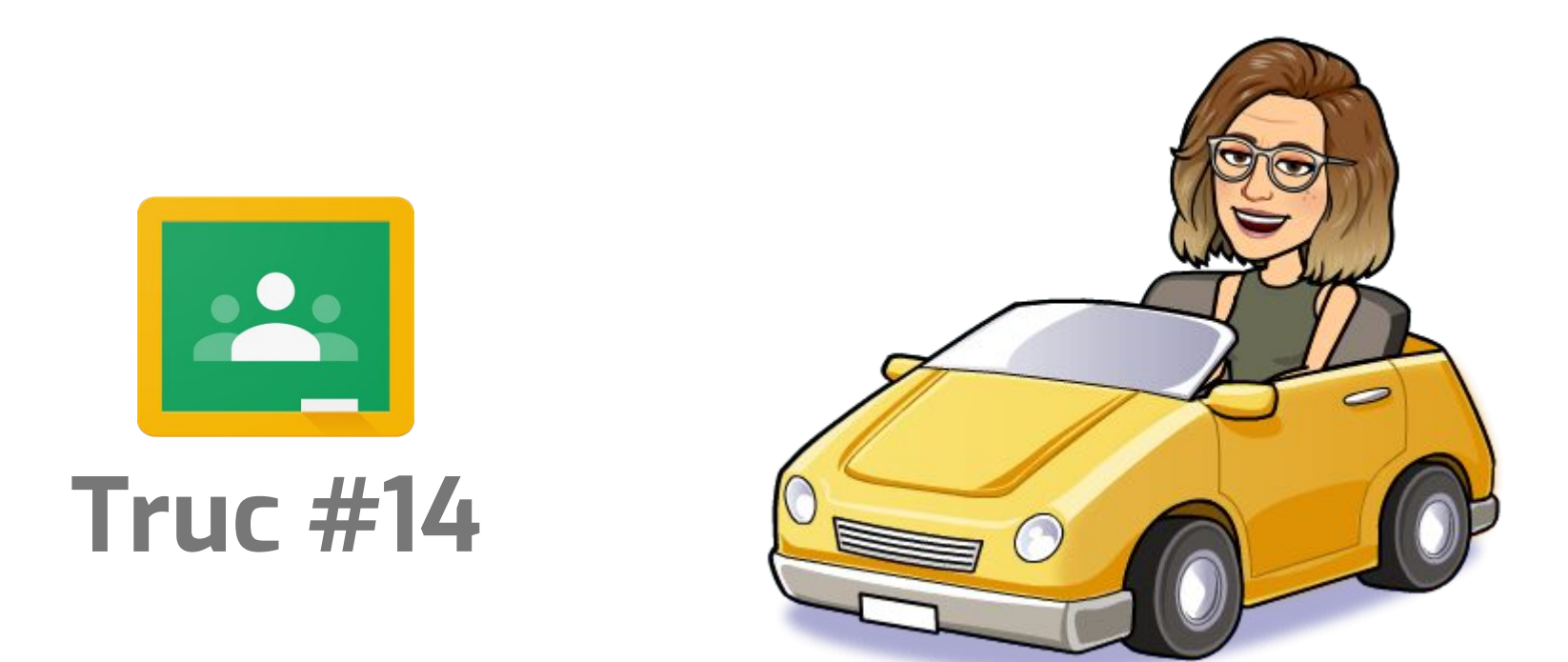

### **Les thèmes simplifient la navigation**

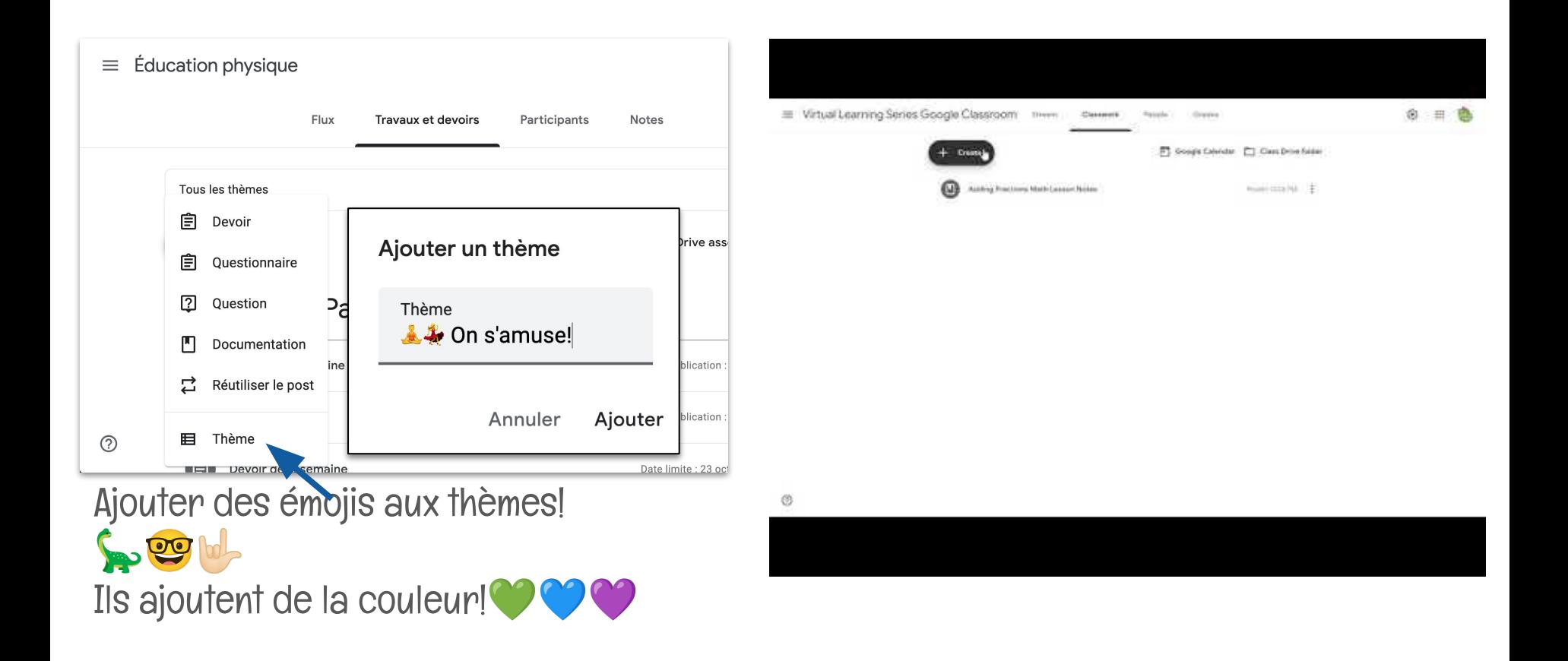

### Organiser les travaux et devoirs avec des thèmes

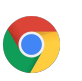

Chrome

Cliquer à droite lorsqu'on tape dans Chrome pour accéder au menu d'emojis et symboles

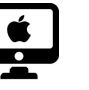

### **Mac**

Ctrl+cmd+espace donne accès au

menu d'émoji

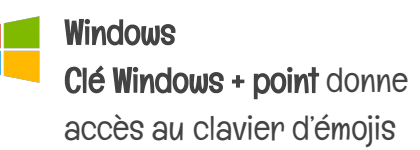

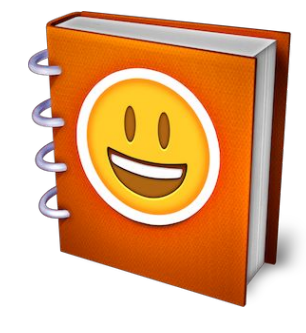

**[Emojipedia](https://emojipedia.org/)** 

 $\mathbb{C}$ OO(Y) post $\mathcal{E}$  OHARAC(t)e $\mathcal{R}$ [Copy Paste Character](https://www.copypastecharacter.com/)

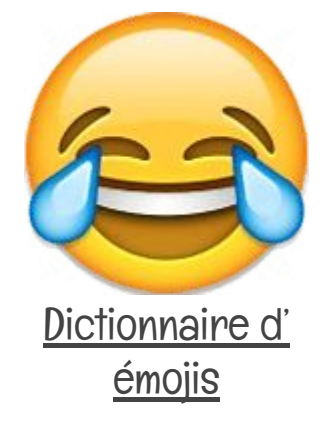

## Ressources pour des émojis

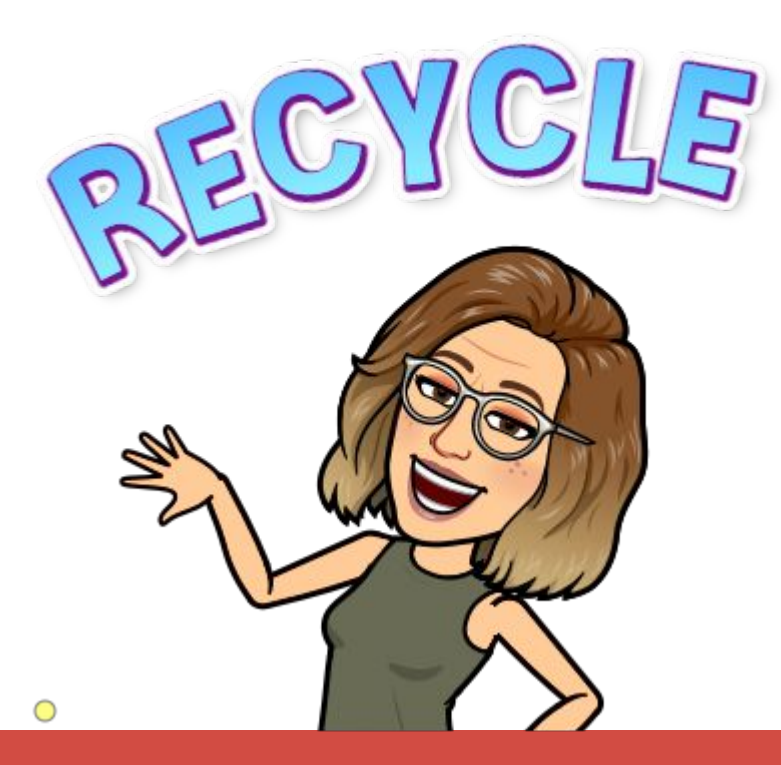

# **Truc #15**

### **N'efface rien! Réutilise!**

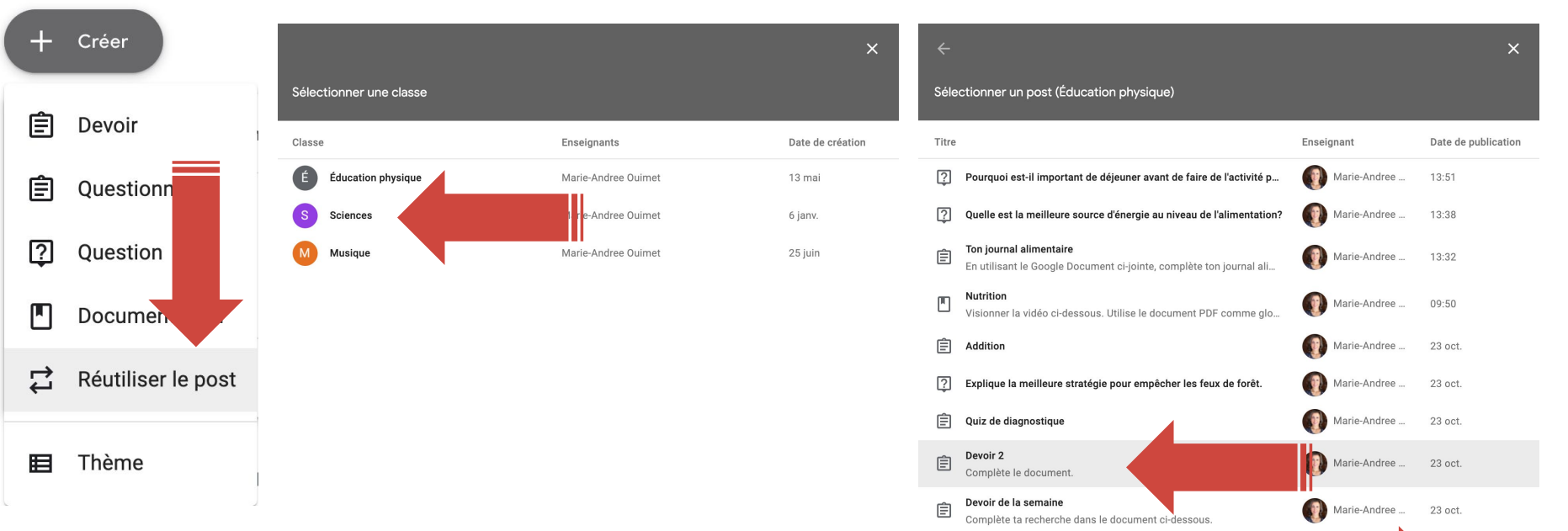

Sélectionner **Réutiliser le post** dans le menu Créer.

Sélectionner la classe où se trouve le post.. Sélectionner le post et cliquer sur **Réutiliser**. Le post s'ouvre dans sa classe actuelle et il possible de l'éditer et de le personnaliser en fonction de sa nouvelle classe.

Créer des copies de toutes les pièces jointes

**RÉUTILISER** 

# Réutiliser des posts

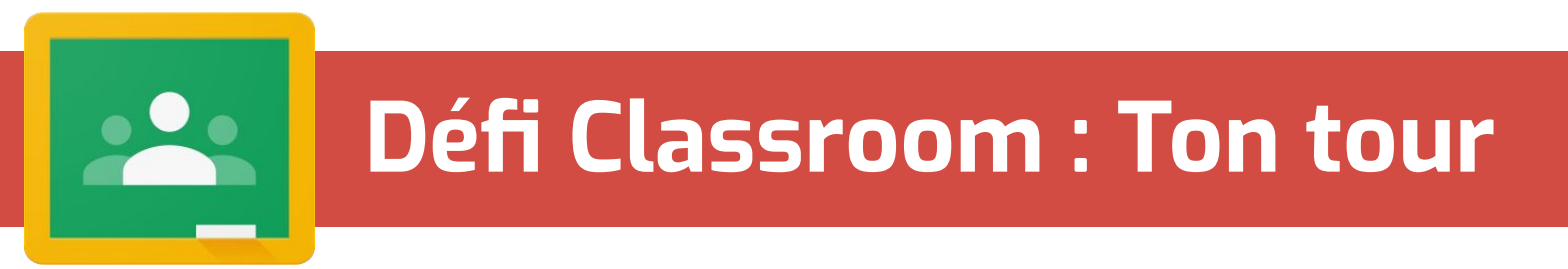

Dans Google Classroom :

- 1. Réinitialiser le lien du Google Meet.
- 2. Organiser le flux de ta classe (en modifiant les paramètres).
- 3. Créer des thèmes avec éléments visuels dans la section travaux et devoirs.
- 4. Réutiliser un post d'une autre classe dans une classe actuelle.

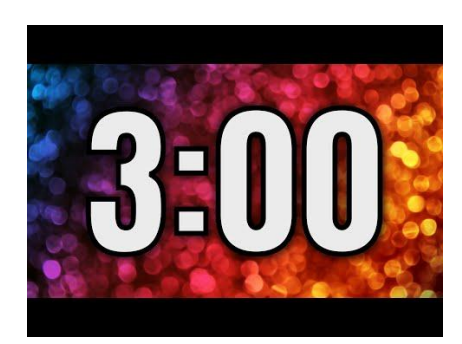

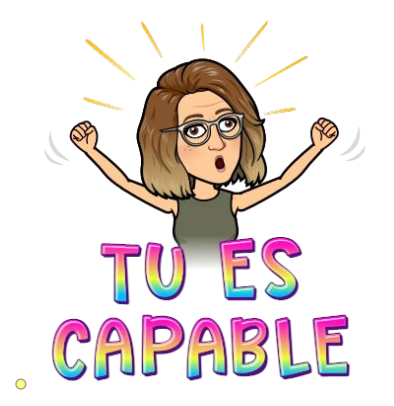

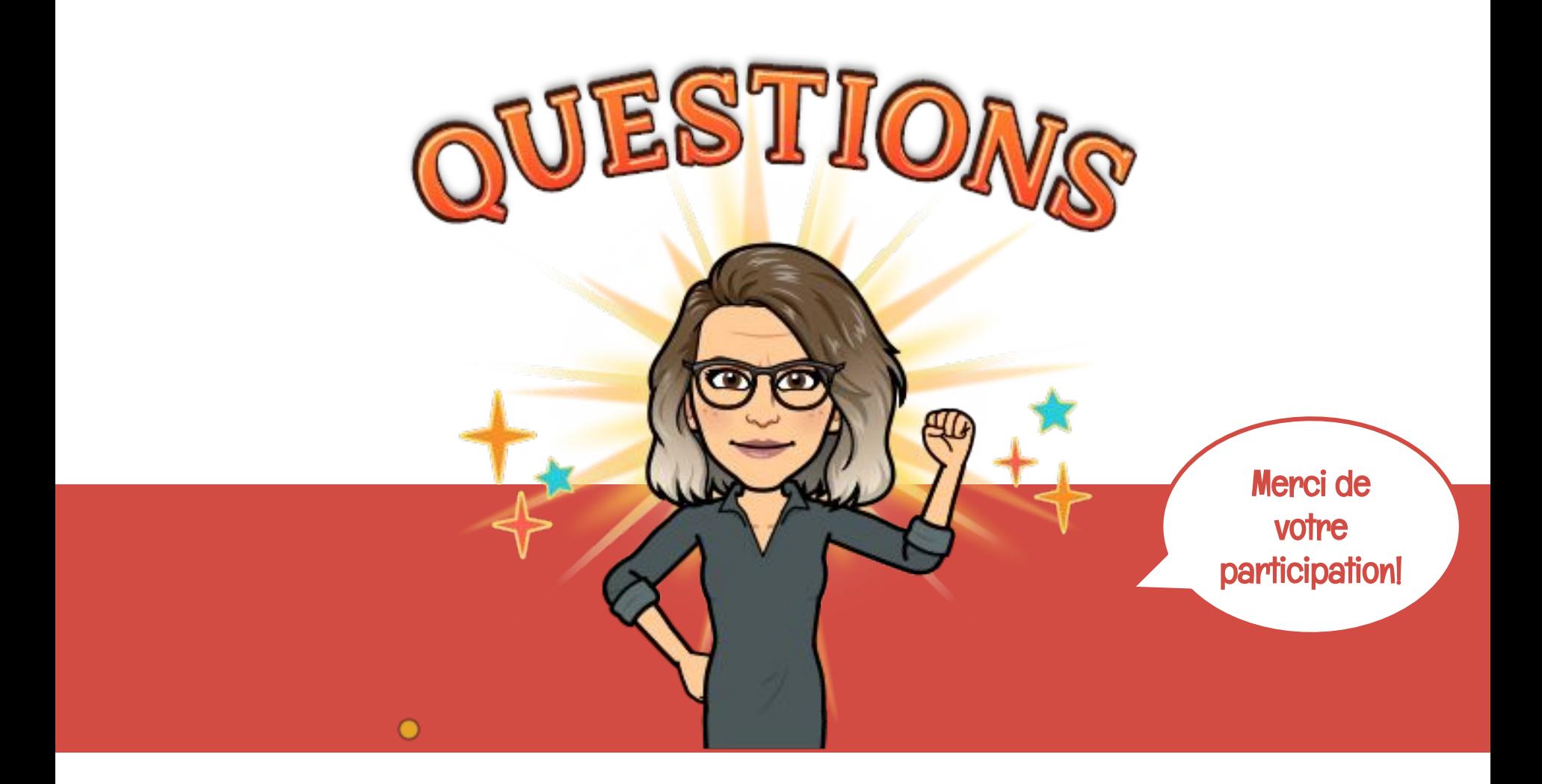